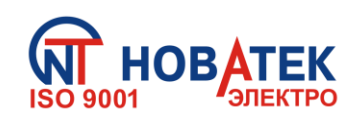

# **Преобразователи интерфейсов**

**ЕТ- 485, ET- 485 - 24**

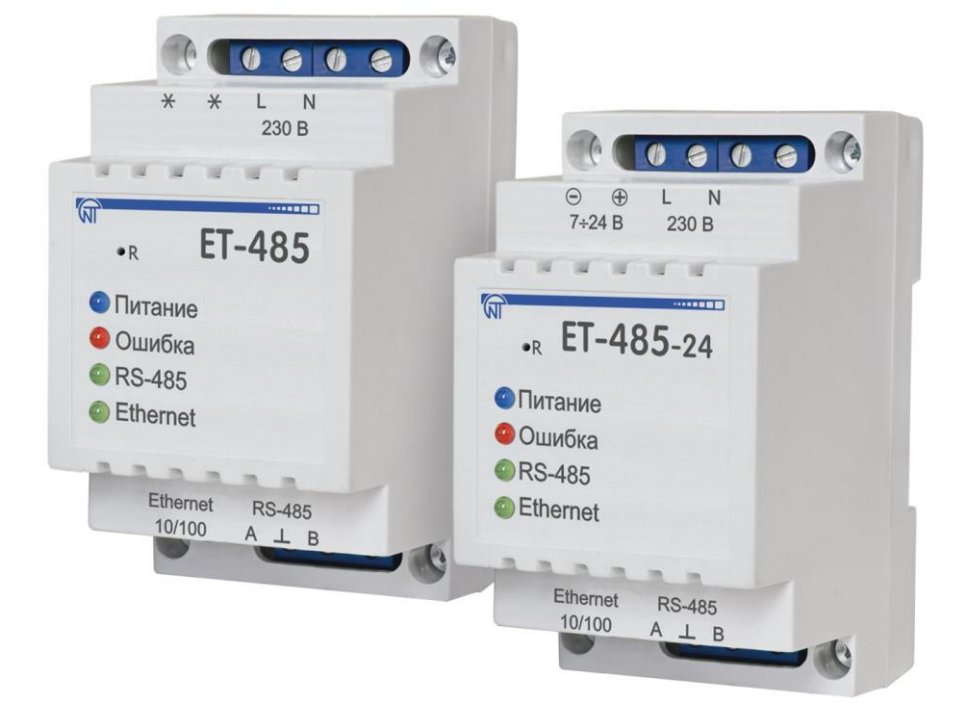

# **РУКОВОДСТВО ПО ЭКСПЛУАТАЦИИ ПАСПОРТ**

Перед использованием изделия внимательно ознакомьтесь с Руководством по эксплуатации.

Перед подключением изделия к электрической сети выдержите его в течение двух часов при условиях эксплуатации.

Для чистки изделия не используйте абразивные материалы или органические соединения (спирт, бензин, растворители и т.д.).

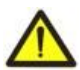

**ЗАПРЕЩАЕТСЯ** САМОСТОЯТЕЛЬНО ОТКРЫВАТЬ И РЕМОНТИРОВАТЬ ИЗДЕЛИЕ. Компоненты изделия могут находиться под напряжением сети.

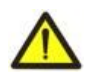

**ЗАПРЕЩАЕТСЯ** ЭКСПЛУАТАЦИЯ ИЗДЕЛИЯ С МЕХАНИЧЕСКИМИ ПОВРЕЖДЕНИЯМИ КОРПУСА.

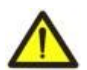

**НЕ ДОПУСКАЕТСЯ** ПОПАДАНИЕ ВОДЫ В ИЗДЕЛИЕ И ЭКСПЛУАТАЦИЯ ИЗДЕЛИЯ В УСЛОВИЯХ ВЫСОКОЙ ВЛАЖНОСТИ.

При соблюдении правил эксплуатации изделие безопасно для использования.

#### $\sim$  2  $\sim$ **СОДЕРЖАНИЕ**

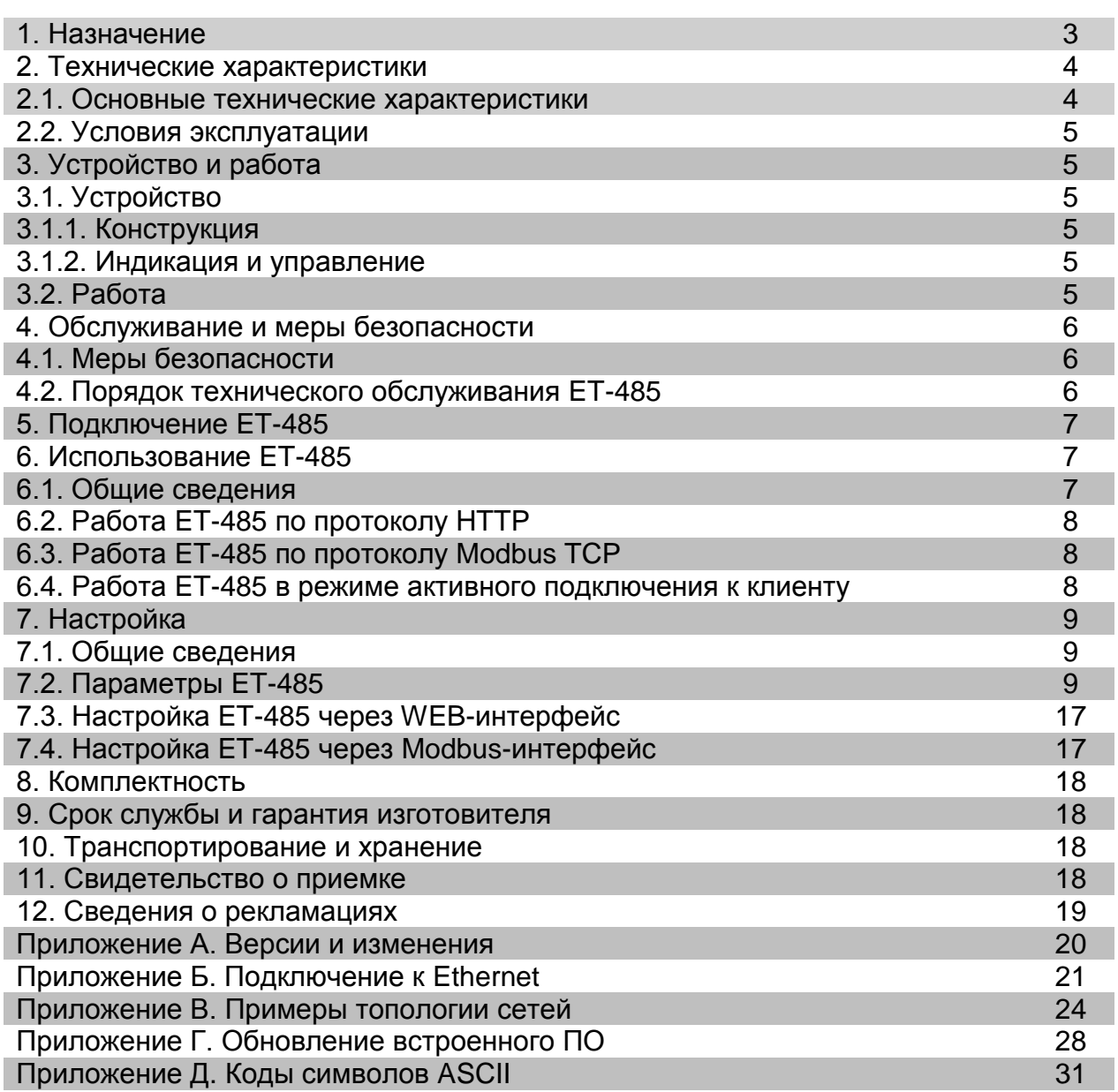

Настоящее Руководство по эксплуатации предназначено для ознакомления с устройством, требованиями по безопасности, порядком эксплуатации и обслуживания Преобразователей интерфейсов ЕТ-485 и ЕТ-485-24 (далее по тексту: изделие, ЕТ-485; название ЕТ-485-24 используется, когда характеристики питания отличаются).

#### Термины и сокращения:

- 10Base-T стандарт Ethernet для связи по витым парам со скоростью 10 Мбит/с;  $\bullet$
- **100Base-T** стандарт Ethernet для связи по витым парам со скоростью 100 Мбит/с;  $\bullet$
- 8P8C/RJ45 унифицированный разъем, используемый для подключений в сетях по стандарту  $\bullet$ 10Base-T/100Base-T;
- АПК активное подключение к клиенту, при котором подключающаяся сторона выступает сервером;  $\bullet$
- Изделие Преобразователь интерфейсов ЕТ-485;  $\bullet$
- Индикатор единичный светодиодный индикатор;  $\bullet$
- Клиент устройство, обращающееся к другому устройству (серверу) с запросом на выполнение некоторых функций;
- Пакет блок данных для передачи между устройствами;
- Сервер устройство, выполняющее определенные функции по запросам других устройств;  $\bullet$
- УССД удаленный сервер сбора данных, к которому подключается ЕТ-485 в режиме АПК;  $\bullet$
- **ASCII** стандартная кодировочная таблица символов;  $\bullet$
- Ethernet стандарт пакетной сетевой связи и передачи данных между устройствами (например,  $\bullet$ персональными компьютерами);
- **HTTP** протокол передачи Web-страниц и других данных по технологии «клиент-сервер»;  $\bullet$
- Internet всемирная система сетей устройств для хранения и передачи информации;  $\bullet$
- **IP (протокол)** маршрутизируемый протокол для передачи по Ethernet, входящий в TCP/IP и  $\bullet$ используемый в Internet;
- IP (адрес) адрес узла, уникальный в пределах одной сети, действующей по протоколу IP;  $\bullet$
- **IPv4** четырехбайтный IP-адрес:
- МАС (адрес) адрес, используемый в передачах по Ethernet для идентификации устройств. Как правило, имеет глобально уникальное значение, но в некоторых случаях может быть изменен квалифицированным персоналом;
- МАС-48 шестибайтный МАС-адрес;  $\bullet$
- Modbus стандарт, протокол пакетной связи по технологии «клиент-сервер» для промышленных электронных устройств;
- **Modbus RTU** протокол связи устройств, по которому пакет передается побайтно;  $\bullet$
- Modbus ASCII протокол связи устройств, по которому пакет передается в виде ASCII-символов;  $\bullet$
- Modbus TCP протокол для передачи пакетов Modbus по стандарту TCP/IP;  $\bullet$
- RS-485/EIA-485 стандарт сети для связи устройств по витой паре;  $\bullet$
- **TCP/IP** стандарт, набор протоколов для передачи данных в сетях с контролем доставки;
- **WEB** система доступа к документам на серверах, используемая в Internet;
- **WEB-страница** документ, файл или ресурс, доступный на WEB-сервере;  $\bullet$

WEB-браузер - клиент WEB-сервера для доступа к WEB-страницам, как правило использующий протокол HTTP.

#### 1 НАЗНАЧЕНИЕ

ЕТ-485 является микропроцессорным устройством.

Изделие предназначено для обмена данными между оборудованием, подключенным к сети Ethernet 10BASE-T и 100BASE-T, и оборудованием, оснащенным интерфейсом RS-485 и образующим сеть Modbus. Примеры топологии сетей с использованием ET-485 показаны в приложении В.

В режиме ведущего по RS-485, изделие перенаправляет Modbus-запросы от клиентов в сети Ethernet на устройства в сети Modbus, и возвращает клиентам ответы от устройств. В режиме перенаправления запросов на удаленный сервер, изделие поддерживает подключение к Modbus TCP серверу в сети Ethernet, и дополнительно направляет запросы клиентов на этот сервер. В режиме ведомого по RS-485, изделие также принимает запросы от Modbus-клиента по RS-485 в сети Modbus. В ЕТ-485 предусмотрены:

• гибкая адресация в сети Ethernet (переопределение MAC-адреса, статический или динамический IP-адрес);

• различные режимы обмена по сети Modbus (RTU или ASCII, с проверкой четности на чет, нечет и без проверки, широкий диапазон скоростей передачи, настраиваемая задержка);

• настраиваемое перенаправление запросов;

 защита доступа (фильтрация IP-адреса и/или пароль доступа для чтения состояния, для настройки изделия, для подключения к сети Modbus, для записи/чтения по сети Modbus);

возможность обновления встроенного ПО.

Изменения в характеристиках и работе ET-485 в зависимости от версии описаны в приложении А.

#### **2 ТЕХНИЧЕСКИЕ ХАРАКТЕРИСТИКИ**

#### **2.1 Основные технические характеристики**

Основные технические характеристики указаны в таблице 1.

**Таблица 1** – Основные технические характеристики изделия

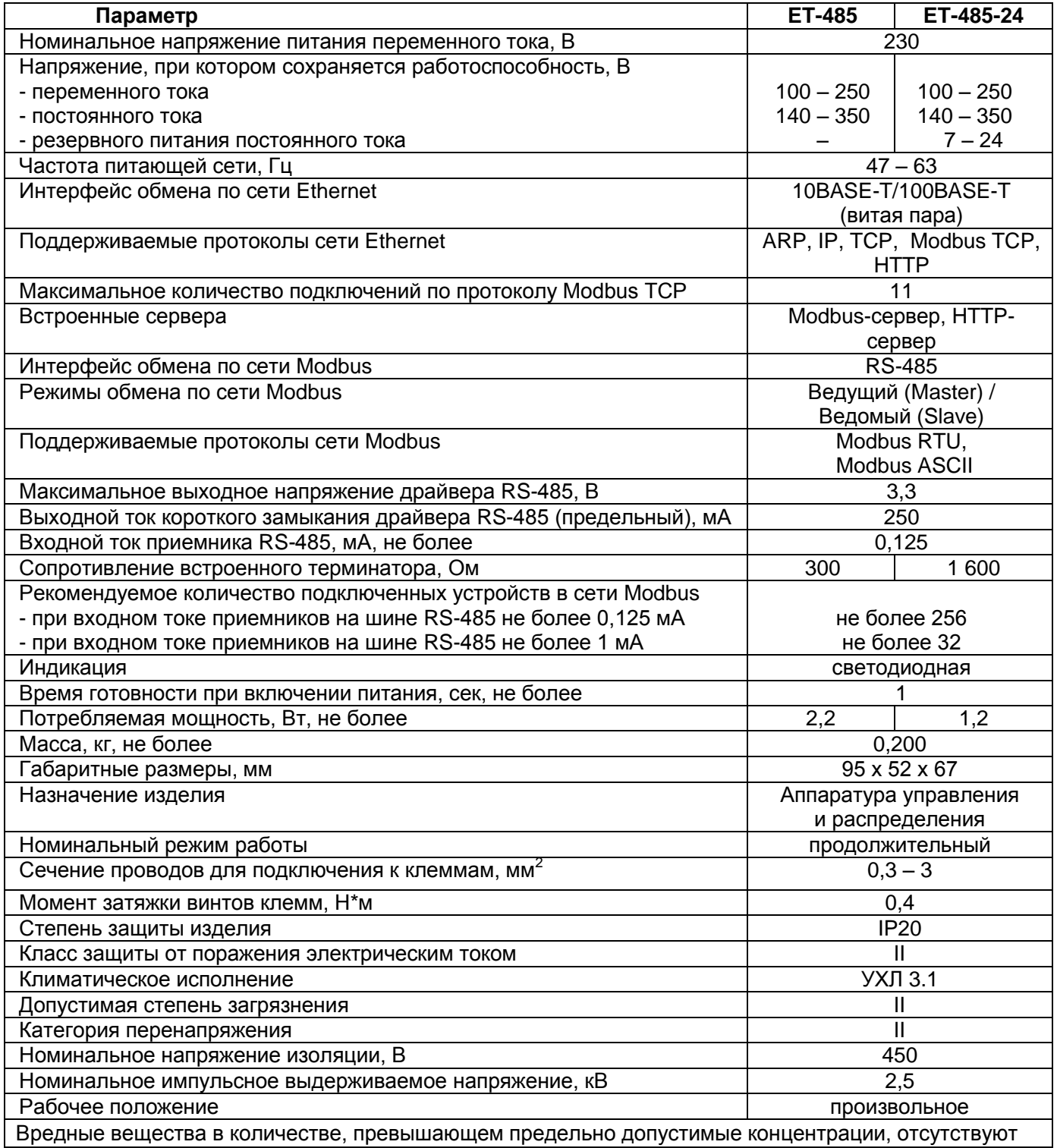

#### **2.2 Условия эксплуатации**

Изделие предназначено для эксплуатации в условиях, указанных в таблице 2.

**Таблица 2** – Условия эксплуатации изделия

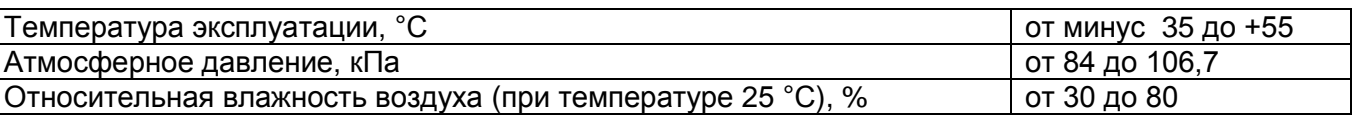

#### **3 УСТРОЙСТВО И РАБОТА**

#### **3.1 Устройство**

#### **3.1.1 Конструкция**

Изделие конструктивно выполнено в стандартном пластиковом корпусе, предназначенном для крепления на DIN-рейку шириной 35 мм. Чертеж изделия с габаритными и установочными размерами приведен на рисунке 1.

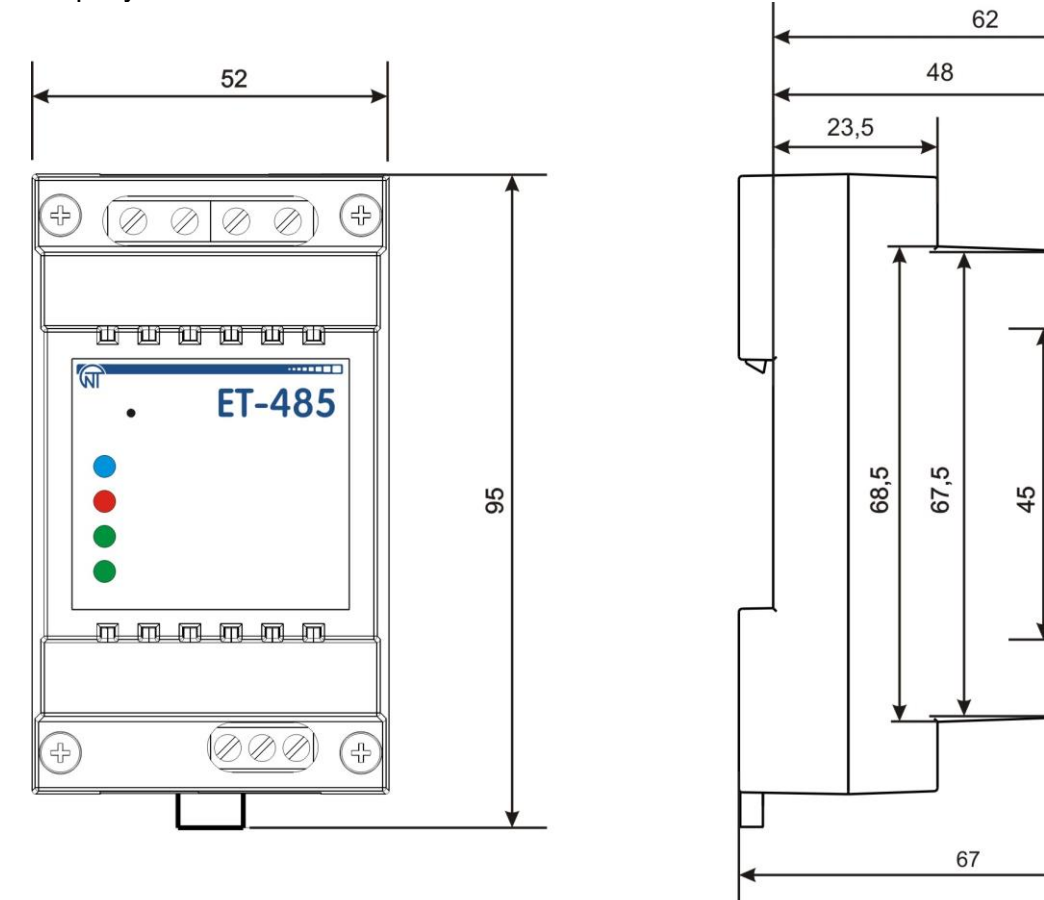

**Рисунок 1** – Габаритные размеры изделия

#### **3.1.2 Индикация и управление**

На рисунке 2 приведен внешний вид лицевой панели ET-485.

- 1 Кнопка сброса **«R»** (находится под корпусом и доступна для нажатия через отверстие в корпусе) служит для перезапуска изделия или для сброса параметров к заводским значениям.
- 2 Индикатор **«Питание»** горит при наличии напряжения питания.
- 3 Индикатор **«Ошибка»** предупреждает об ошибках (в том числе ошибках в формате принимаемых пакетов данных).
- 4 Индикатор **«RS-485»** горит при ожидании ответа от устройства в сети Modbus; мигает при прохождении обмена по сети Modbus.
- 5 Индикатор **«Ethernet»** горит при соединении с сетью Ethernet; мигает при прохождении обмена по сети Ethernet.

#### **Рисунок 2** – Лицевая панель ET-485

#### **3.2 Работа**

Упрощенная структурная схема изделия приведена на рисунке 3.

32-х разрядный RISC-процессор с архитектурой ARM осуществляет маршрутизацию данных между сетью Modbus RTU/ASCII (RS-485) и сетью Ethernet (10base-T/100base-T). Быстродействие и наличие каналов прямого доступа к памяти позволяют оперировать с высокоскоростными потоками данных.

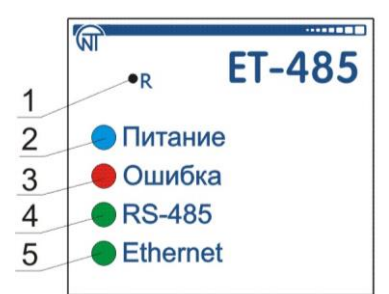

Кнопка «Сброс» позволяет перезапускать изделие, не отключая его от сети, или сбросить настройки к заводским значениям:

- для сброса настроек изделия к заводским значениям нажать и удерживать кнопку сброса **«R»** не менее 8 секунд; через 2 секунды удержания кнопки загорится индикатор **«Ошибка»**; через 8 секунд удержания кнопки изделие перезапустится, вспыхнет и погаснет индикатор **«RS-485»**; отпустить кнопку **«R»**;
- для перезапуска изделия с сохранением пользовательских настроек нажать и удерживать кнопку сброса **«R»**; после того, как загорится индикатор **«Ошибка»**, отпустить кнопку **«R»**.

#### **Примечание – при перезапуске изделия клиентам может понадобиться возобновление подключений.**

Изделие оснащено памятью для хранения настроек. Каждое изделие при изготовлении получает глобально уникальный MAC-адрес и может подключаться к локальным сетям, имеющим защищенный выход в Internet.

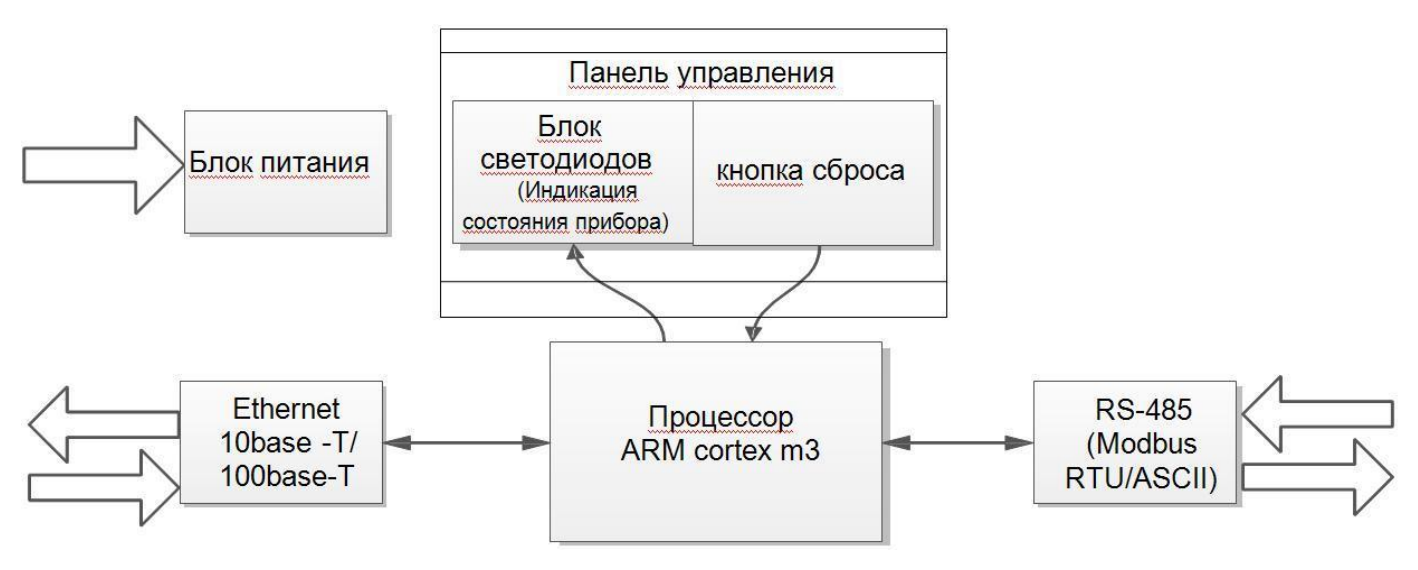

**Рисунок 3** – Структурная схема изделия

#### **4 ОБСЛУЖИВАНИЕ И МЕРЫ БЕЗОПАСНОСТИ**

#### **4.1 Меры безопасности**

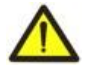

#### **В ИЗДЕЛИИ ИСПОЛЬЗУЕТСЯ ОПАСНОЕ ДЛЯ ЖИЗНИ НАПРЯЖЕНИЕ. ПРИ ТЕХНИЧЕС-КОМ ОБСЛУЖИВАНИИ, УСТРАНЕНИИ НЕИСПРАВНОСТЕЙ, МОНТАЖНЫХ РАБОТАХ НЕОБХОДИМО ОТКЛЮЧИТЬ ИЗДЕЛИЕ И ПОДКЛЮЧЕННЫЕ К НЕМУ УСТРОЙСТВА ОТ СЕТИ ПИТАНИЯ.**

- 4.1.1 Изделие не предназначено для эксплуатации в условиях вибрации и ударов.
- 4.1.2 Не допускается попадание влаги на внутренние электроэлементы изделия, на входные контакты клеммных блоков и разъемов.
- 4.1.3 Запрещается использование изделия в агрессивных средах с содержанием в воздухе кислот, щелочей, масел и т. п.
- 4.1.4 Подключение, регулировка и техническое обслуживание изделия должны производиться только квалифицированными специалистами, изучившими настоящее Руководство по эксплуатации.
- 4.1.5 При эксплуатации и техническом обслуживании необходимо соблюдать требования следующих нормативных документов: "Правила технической эксплуатации электроустановок потребителей", "Правила техники безопасности при эксплуатации электроустановок потребителей", «Охрана труда при эксплуатации электроустановок».

#### **4.2 Порядок технического обслуживания ET-485**

Рекомендуемая периодичность технического обслуживания – каждые шесть месяцев.

Техническое обслуживание изделия состоит в визуальном осмотре, в ходе которого проверяется надежность подсоединения проводов к клеммам ET-485, отсутствие сколов и трещин на его корпусе.

При выполнении технического обслуживания изделия необходимо соблюдать все меры безопасности, изложенные в пункте 4.1.

#### **5 ПОДКЛЮЧЕНИЕ ET-485**

Подключение изделия производится по схеме, представленной на рисунке 4. Примеры топологии сетей для решения различных задач приведены в приложении В.

**Примечание – для повышения эксплуатационных свойств изделия рекомендуется в цепи питания ET-485 установить предохранители F1 и F2 (вставки плавкие) или их аналоги на ток не более 1 А.**

- 1) Подключить кабель соединения с сетью Modbus (кабель витых пар категории Cat.1 или выше) к разъему «RS-485» и к сети Modbus (или напрямую к устройству с интерфейсом RS-485). **Примечание – контакт «A» для передачи неинвертированного сигнала, контакт «B» – для инвертированного сигнала.**
- 2) Подключить кабель соединения с сетью Ethernet (входит в комплект) к разъему «Ethernet» и к сети Ethernet. Особенности подключения в зависимости от типа сети описаны в приложении Б.
- 3) В случае использования сетевого питания подключить кабель соединения с электрической сетью (кабель с медными многопроволочными жилами сечением не менее 0,75 мм<sup>2</sup> и максимальным рабочим напряжением не менее 400 В) к разъему «230 В» и к электрической сети.
- 4) Для ET-485-24, при использовании резервного питания или основного питания напряжением до 24 В постоянного тока – подключить кабель соединения с резервным источником питания (кабель с медными многопроволочными жилами сечением не менее 0,75 мм<sup>2</sup> и максимальным рабочим напряжением не менее 50 В) к разъему «7÷24 В» и к источнику резервного питания.

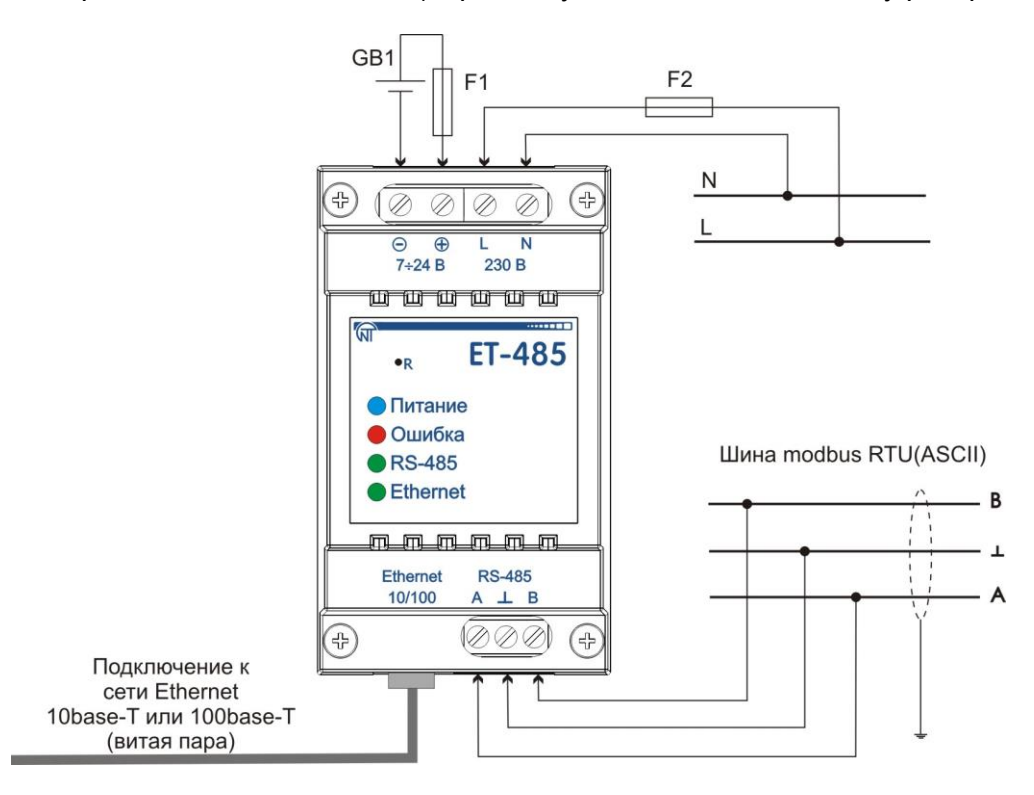

GB1 – источник резервного питания постоянного тока 7÷24 В, 1,2 Вт. F1, F2 – предохранители (вставки плавкие) или аналоги на ток до 1 А.

**Рисунок 4** – Схема подключения прибора

#### **6 ИСПОЛЬЗОВАНИЕ ET-485**

#### **6.1 Общие сведения**

После подачи питания загораются индикаторы **«Ошибка»** и **«RS-485»**, и изделие производит инициализацию приемо-передатчиков. После этого в течение 1 секунды оба индикатора гаснут, и изделие переходит к работе (подключение в сети Ethernet может занять больше времени в зависимости от настроек изделия и других подключенных к сети устройств).

#### **ВНИМАНИЕ! ПОСТОЯННО ГОРЯЩИЙ ИЛИ ПЕРИОДИЧЕСКИ МИГАЮЩИЙ ИНДИКАТОР «ОШИБКА», В ОТСУТСТВИЕ ПОДКЛЮЧЕНИЙ К ИЗДЕЛИЮ, ОЗНАЧАЕТ НЕИСПРАВНОСТЬ ИЗДЕЛИЯ.**

Изделие ожидает подключения к сети Ethernet. Если загорается индикатор **«Ethernet»,** то подключение к сети произведено успешно. Мигающий индикатор **«Ethernet»** означает прохождение данных по сети.

#### **6.2 Работа ET-485 по протоколу HTTP**

ET-485 ожидает подключения по сети Ethernet по протоколу HTTP к порту 80. Подключение с ПК может производиться при помощи WEB-браузера.

При подключении клиента к порту 80 ET-485 ожидает от клиента запросы на получение HTML-страниц. В запросе могут быть указаны параметры. В ответ на правильный запрос параметры обрабатываются, и клиенту передается текст выбранной HTML-страницы. При запросе без указания существующей страницы возвращается заглавная страница. После передачи страницы ET-485 отключает клиента и снова ожидает подключение.

#### **6.3 Работа ET-485 по протоколу Modbus**

В процессе работы ET-485 ожидает подключения по сети Ethernet по протоколу Modbus TCP к порту 502. Порт подключения по Modbus TCP может быть изменен пользователем. Подключение с ПК может быть произведено с помощью любых программ – Modbus TCP клиентов. Версия клиента для ОС Windows доступна для скачивания на сайте изготовителя (http://novatek-electro.com/programmnoeobespechenie.html).

При запросе подключения клиента к порту Modbus TCP, если включен фильтр подключений по IP, ET-485 проверяет адрес IP клиента. Если адрес не совпадает с указанным при настройке, подключение отклоняется. Иначе ET-485 проверяет список доступных подключений. Если все подключения заняты, то, в зависимости от настройки, ET-485 может подключить нового клиента вместо ранее подключенного (если подключенный клиент не проявлял активности дольше заданного времени, или если его подключение поддерживалось дольше заданного времени). При подключении клиента к порту Modbus TCP клиент добавляется во внутренний список обслуживаемых клиентов (но не больше указанного в технических характеристиках количества).

При установленном подключении клиента ET-485 ожидает от клиента Modbus-запрос. В режиме ведомого по RS-485 также принимаются запросы по RS-485 от ведущего устройства сети Modbus.

При получении запроса от клиента, ET-485 анализирует запрос и, в зависимости от кода запрашиваемой функции и текущих прав клиента, обрабатывает или блокирует его. При блокировке запроса ET-485 может генерировать и передавать клиенту указанный пользователем код исключения Modbus (по умолчанию – код 1). Права клиента, в зависимости от настроек, определяются по его IP-адресу (IP-адрес ведущего в сети Modbus условно считается равным 127.0.0.1) и по введенным паролям.

Если запрос адресован ET-485, изделие не перенаправляет запрос, обрабатывает его и передает ответ клиенту.

В режиме ведущего по RS-485, запросы другим устройствам перенаправляются в сеть Modbus, и ожидается ответ от устройства в сети Modbus – при этом загорается индикатор **«RS-485»**. Если данные получены или время ожидания истекло, индикатор **«RS-485»** гаснет.

В режиме перенаправления на удаленный сервер, если установлена связь с удаленным сервером Modbus TCP в сети Ethernet, то запросы другим устройствам также отсылаются на этот сервер, и ожидается ответ от него.

**Примечание – ответ принимается от первого ответившего адресата, поэтому в сети Modbus и среди адресатов, доступных через удаленный сервер Modbus TCP, не должно быть устройств с одинаковыми адресами (идентификаторами) Modbus.**

Если запрос перенаправить не удалось (например, в режиме ведомого по RS-485, если подключение к удаленному серверу Modbus TCP было разорвано), ET-485 может генерировать и передавать клиенту указанный пользователем код исключения Modbus (по умолчанию – код 10).

При отсутствии ответа ET-485 может генерировать и передавать клиенту указанный пользователем код исключения Modbus (по умолчанию – код 11).

Если получен ответ на запрос, ET-485 передает его клиенту, приславшему запрос. При ошибках в формате ответа индикатор **«Ошибка»** вспыхивает на 0,5 секунды, ответ клиенту при этом не возвращается.

#### **6.4 Работа ET-485 в режиме активного подключения к клиенту**

В данном режиме, кроме обеспечения других подключений, ET-485 самостоятельно устанавливает и в дальнейшем поддерживает активное подключение к клиенту (удаленному серверу сбора данных) с заданным именем хоста или IP-адресом. ET-485 принимает от данного клиента запросы Modbus TCP и возвращает ответы. Режим позволяет одному клиенту работать с одним или несколькими ET-485 через Internet без присвоения каждому изделию статического IP-адреса (см. приложение В).

#### **7 НАСТРОЙКА**

#### **7.1. Общие сведения**

Настраиваемые параметры описаны в п. 7.2. Параметры сохраняются при отключении питания. Настройка изделия может осуществляться двумя способами:

- через WEB-интерфейс, как показано в п. 7.3;
- через Modbus-интерфейс, как описано в п. 7.4.

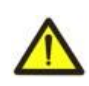

#### **ВНИМАНИЕ! ПРИ ИЗМЕНЕНИИ ПАРАМЕТРОВ ИЗДЕЛИЯ МОГУТ БЫТЬ ЗАДАНЫ ЗНАЧЕНИЯ, ЗАТРУДНЯЮЩИЕ ИЛИ БЛОКИРУЮЩИЕ ПОДКЛЮЧЕНИЕ К ИЗДЕЛИЮ ПО СЕТИ.**

**В этом случае параметры следует сбросить к заводским значениям (см. п. 3.2).**

#### **7.2 Параметры ET-485**

Наборы параметров, доступные по протоколу Modbus, перечислены в таблице 3. Внутренняя структура всех наборов параметров аналогична структуре набора, описанного в таблице 8, за исключением начального адреса. Все адреса параметров – адреса регистров хранения Modbus.

Формат представления параметров в регистрах Modbus описан в таблице 4.

Параметры, описывающие изделие, приведены в таблице 5.

Параметры текущего режима изделия доступны для чтения и записи и указаны в таблице 6.

Параметры, описывающие состояние изделия, доступны только для чтения и описаны в таблице 7. Параметры настройки доступны только в режиме настройки и перечислены в таблице 8.

Параметры состояния идентификации АПК, таблица 9, доступны для АПК и в режиме настройки.

Параметры управления идентификацией АПК доступны только для АПК и приведены в таблице 10. Регистры пользователя доступны для чтения и записи и приведены в таблице 11.

Виртуальные регистры доступны для чтения и записи и приведены в таблице 12.

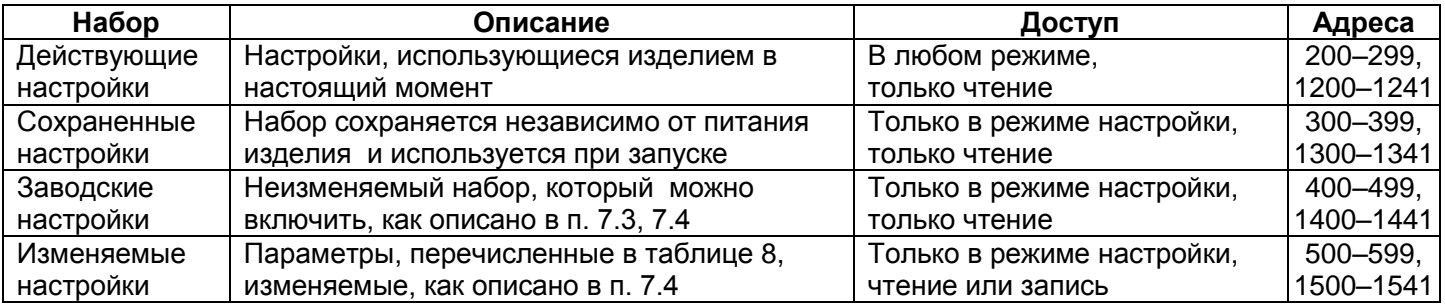

**Таблица 3** – Наборы параметров, доступные по протоколу Modbus

#### **Таблица 4** – Формат представления параметров в регистрах Modbus

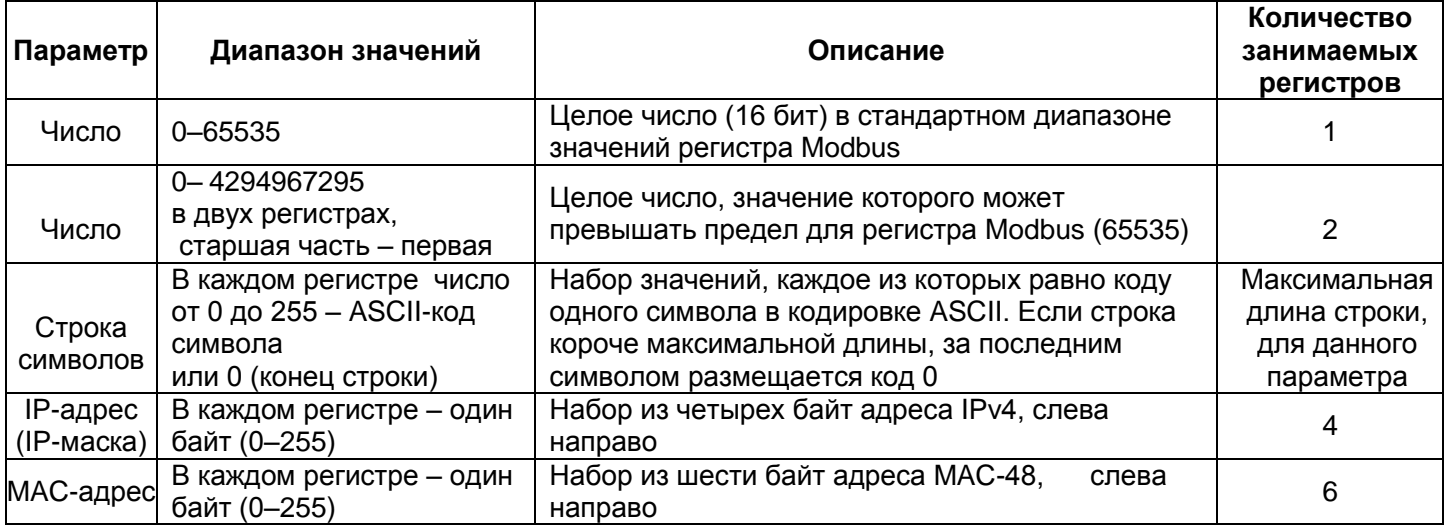

**Таблица 5** – Параметры, описывающие изделие

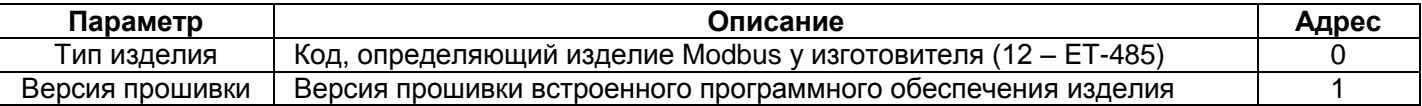

| Параметр              | Мин.-Макс.                                    | Начальное<br>значение | Описание                                                                                                    |         |  |
|-----------------------|-----------------------------------------------|-----------------------|----------------------------------------------------------------------------------------------------|---------|--|
| Ввод пароля           | Строка<br>СИМВОЛОВ                            | 0                     | При вводе действующего пароля клиенту выдается<br>соответствующее разрешение (см. регистры 543-580)<br>При<br>пустой<br>строки<br>клиента<br>вводе<br>права<br>сбрасываются<br>момент<br><b>NDOBHA</b><br>прав<br>до<br>на<br>подключения | 100-119 |  |
| Команда<br>управления | $0 - 444.$<br>запись в<br>режиме<br>настройки | 0                     | 0: нет действия<br>1: «Перезапуск» - перезапуск изделия<br>2: «Сохранить» - сохранить изменения настроек по<br>Modbus<br>444: «Вернуть заводские» - сбросить настройки к<br>заводским                                                     |         |  |

Таблица 6 - Параметры текущего режима изделия

## Таблица 7 - Параметры текущего состояния изделия

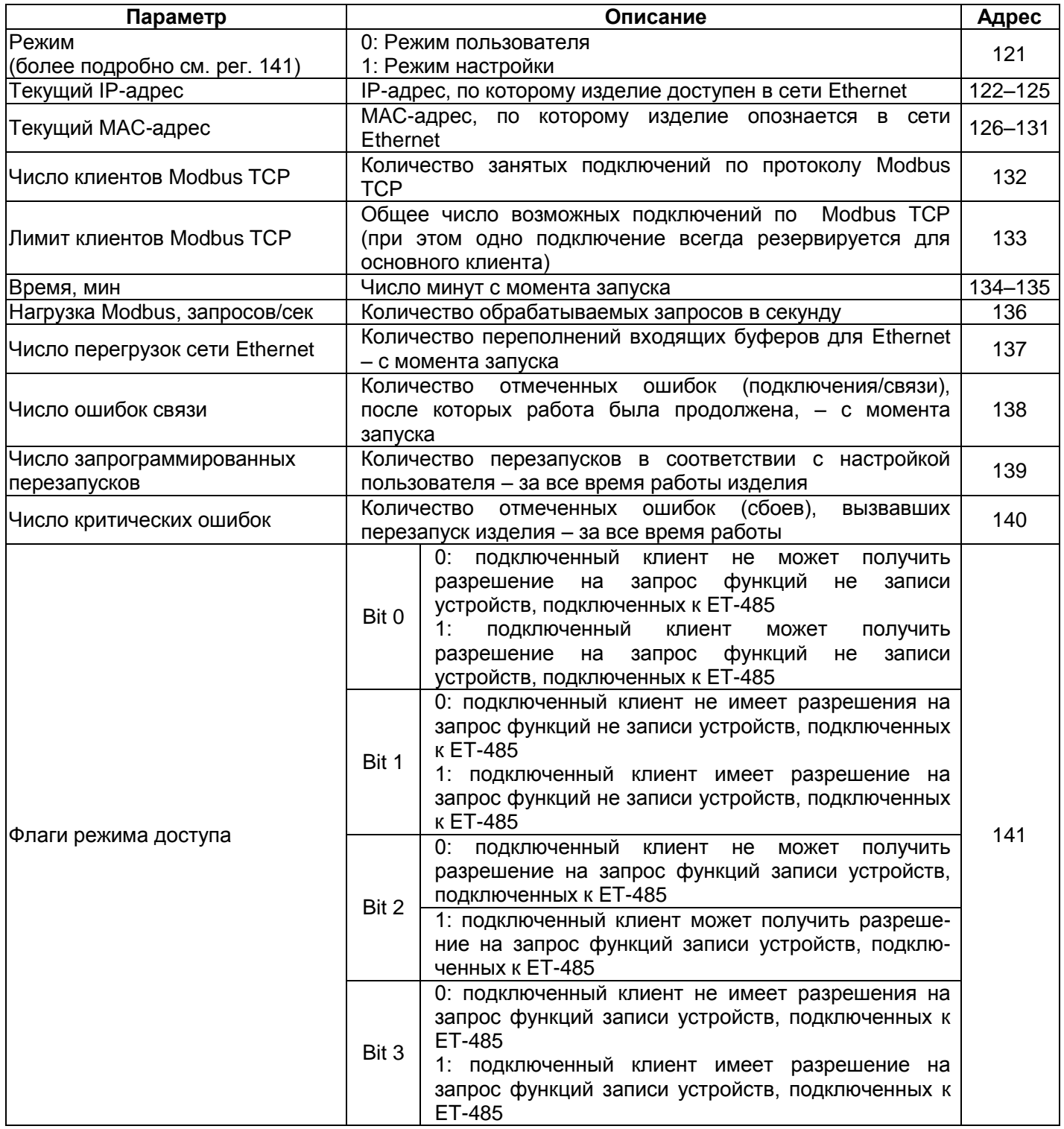

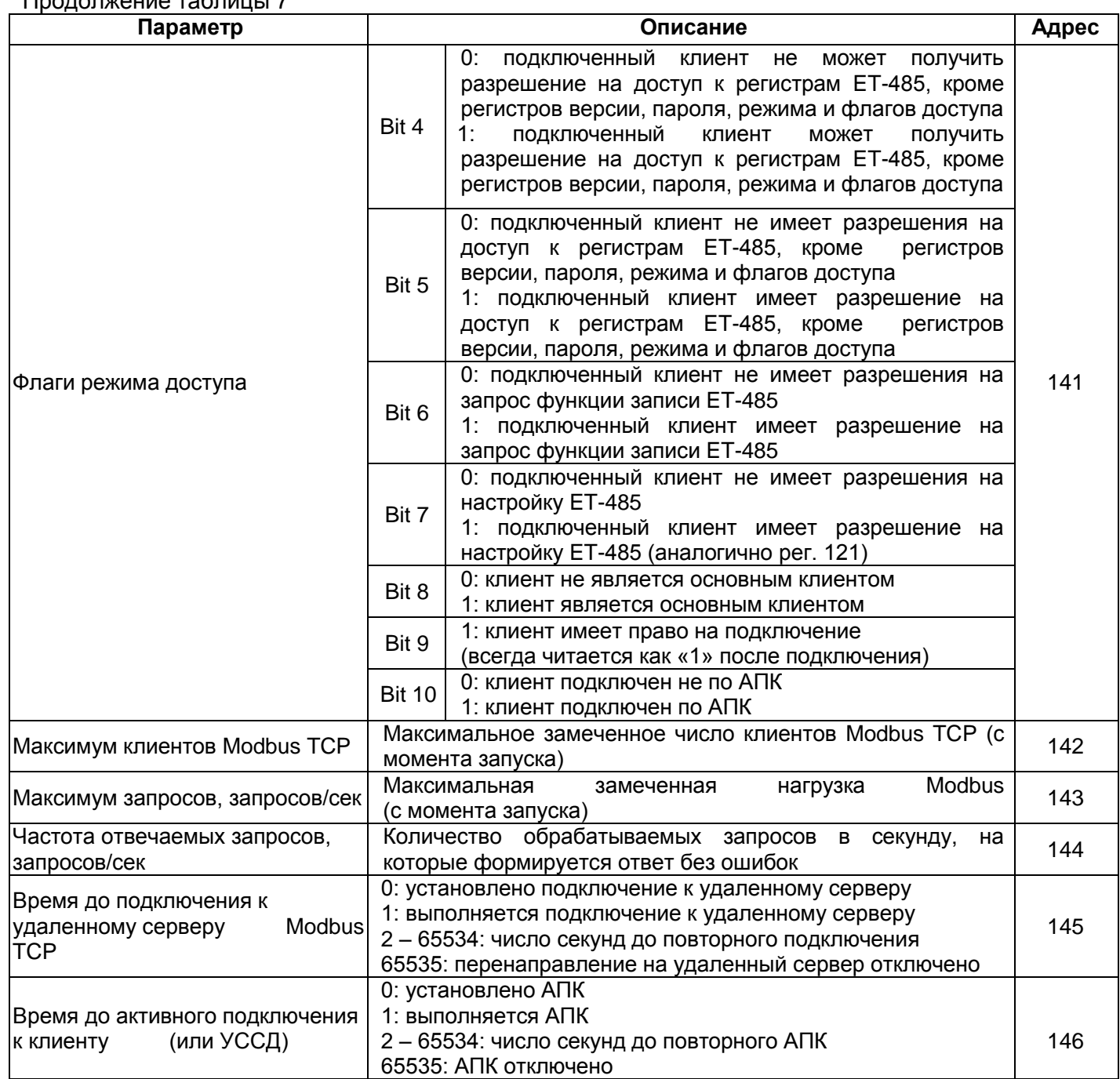

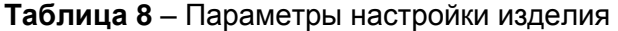

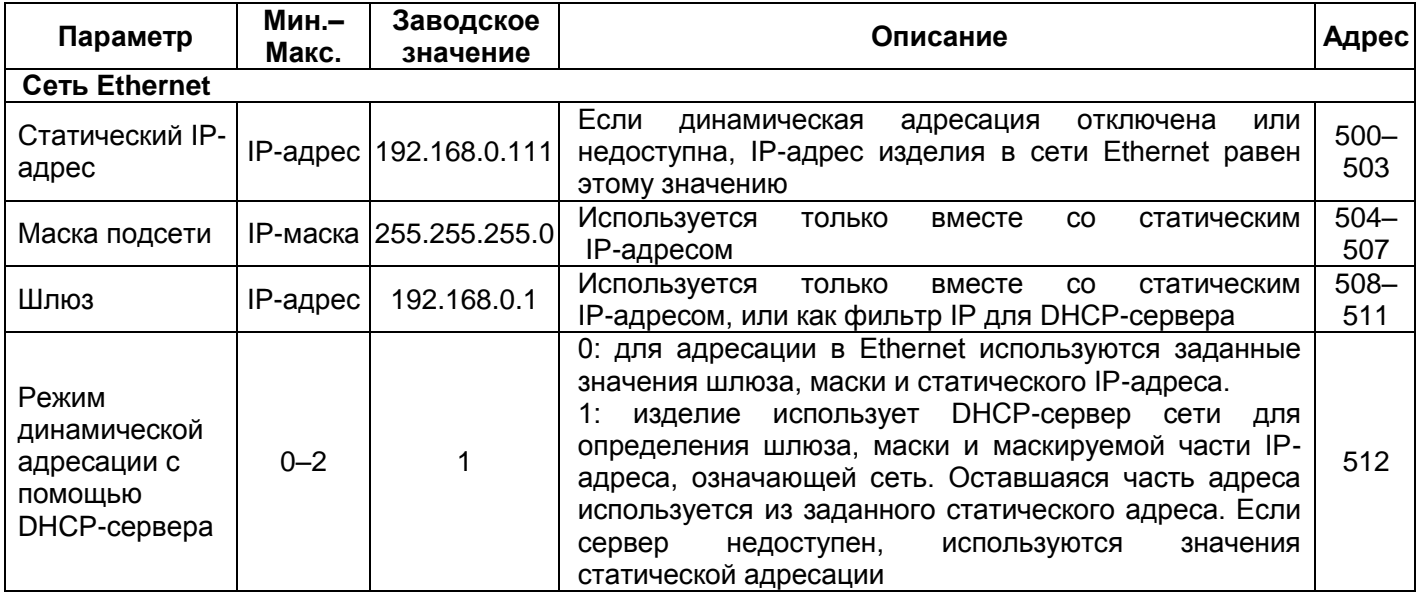

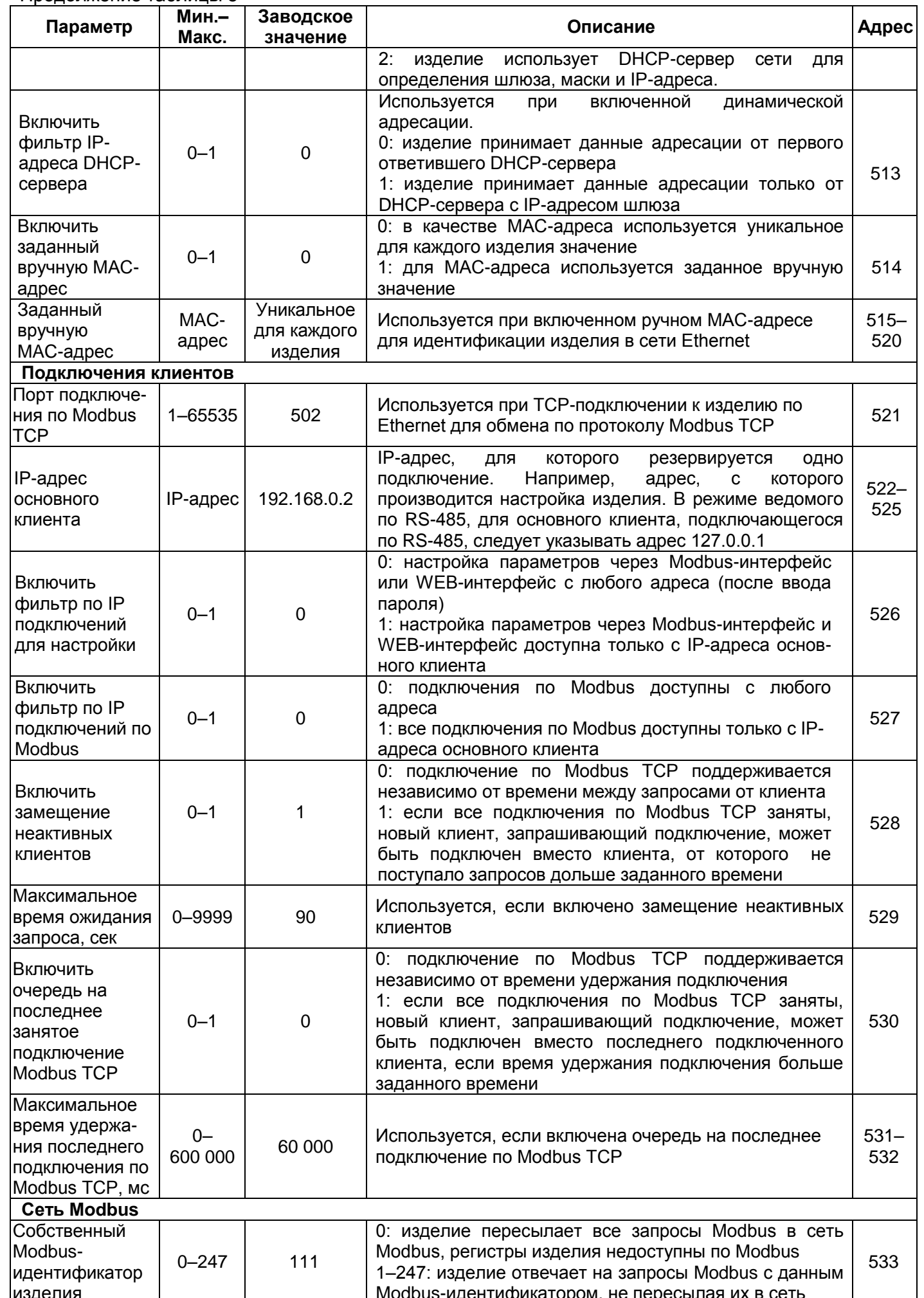

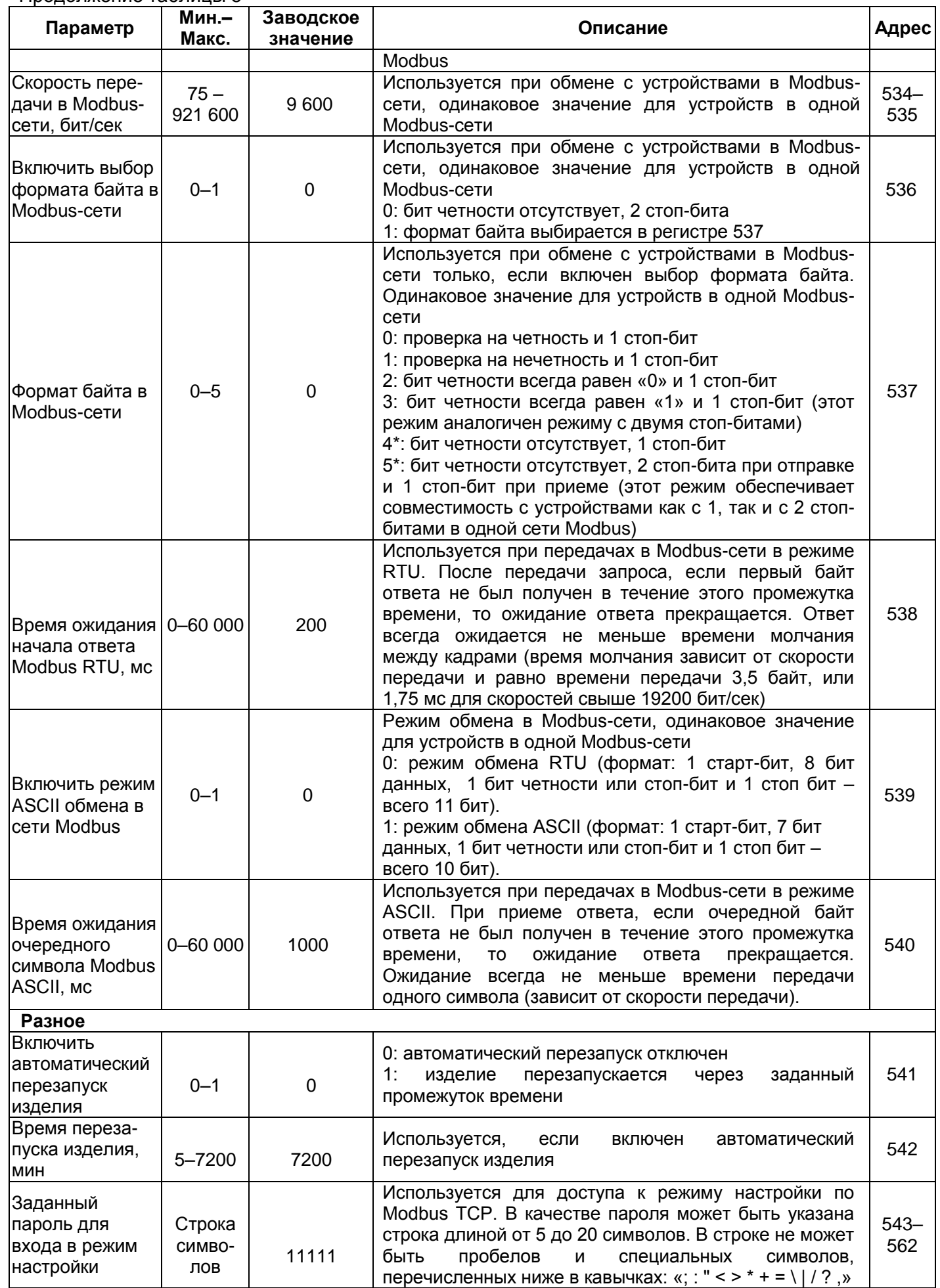

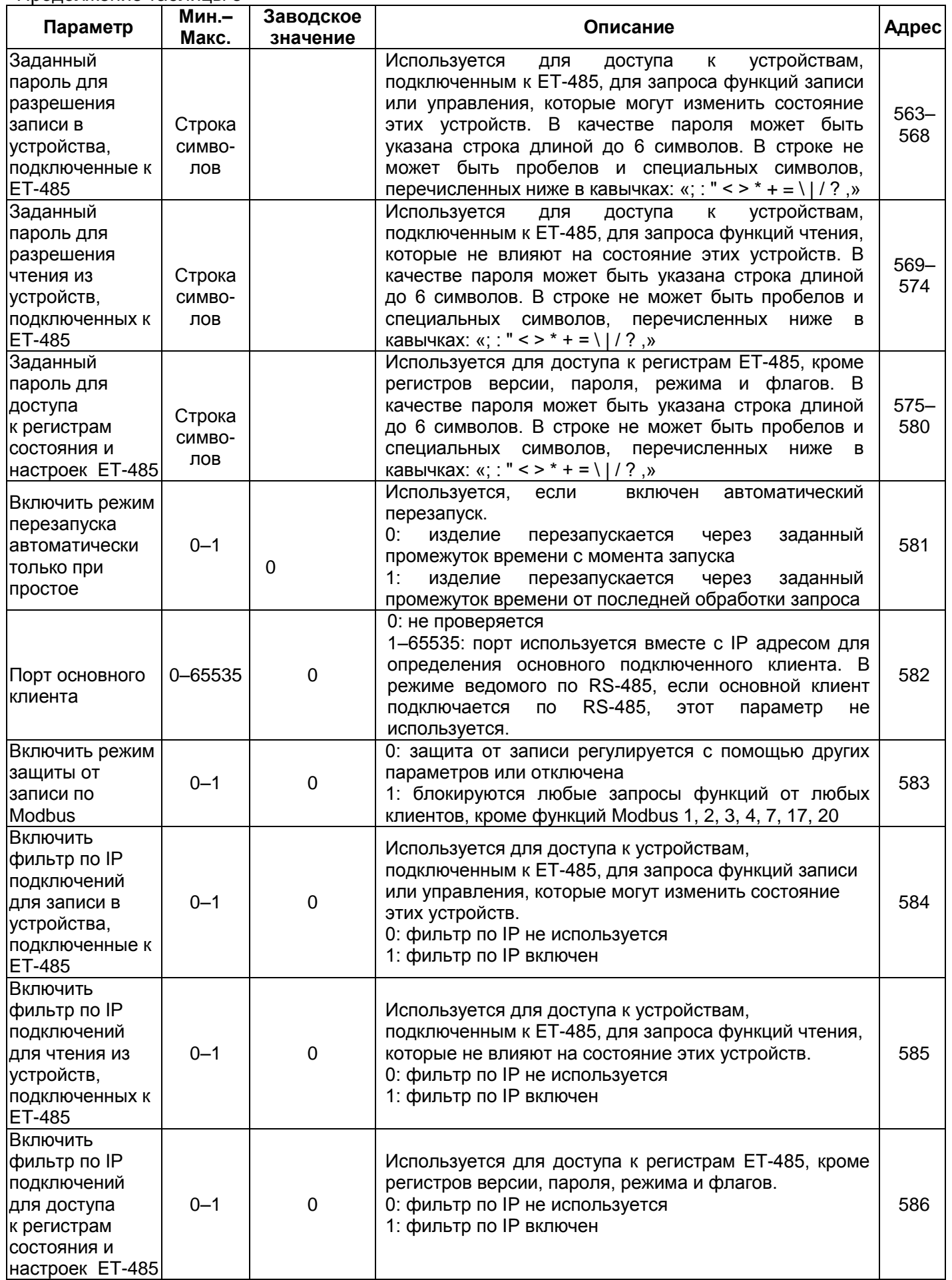

 $\overline{1}$ 

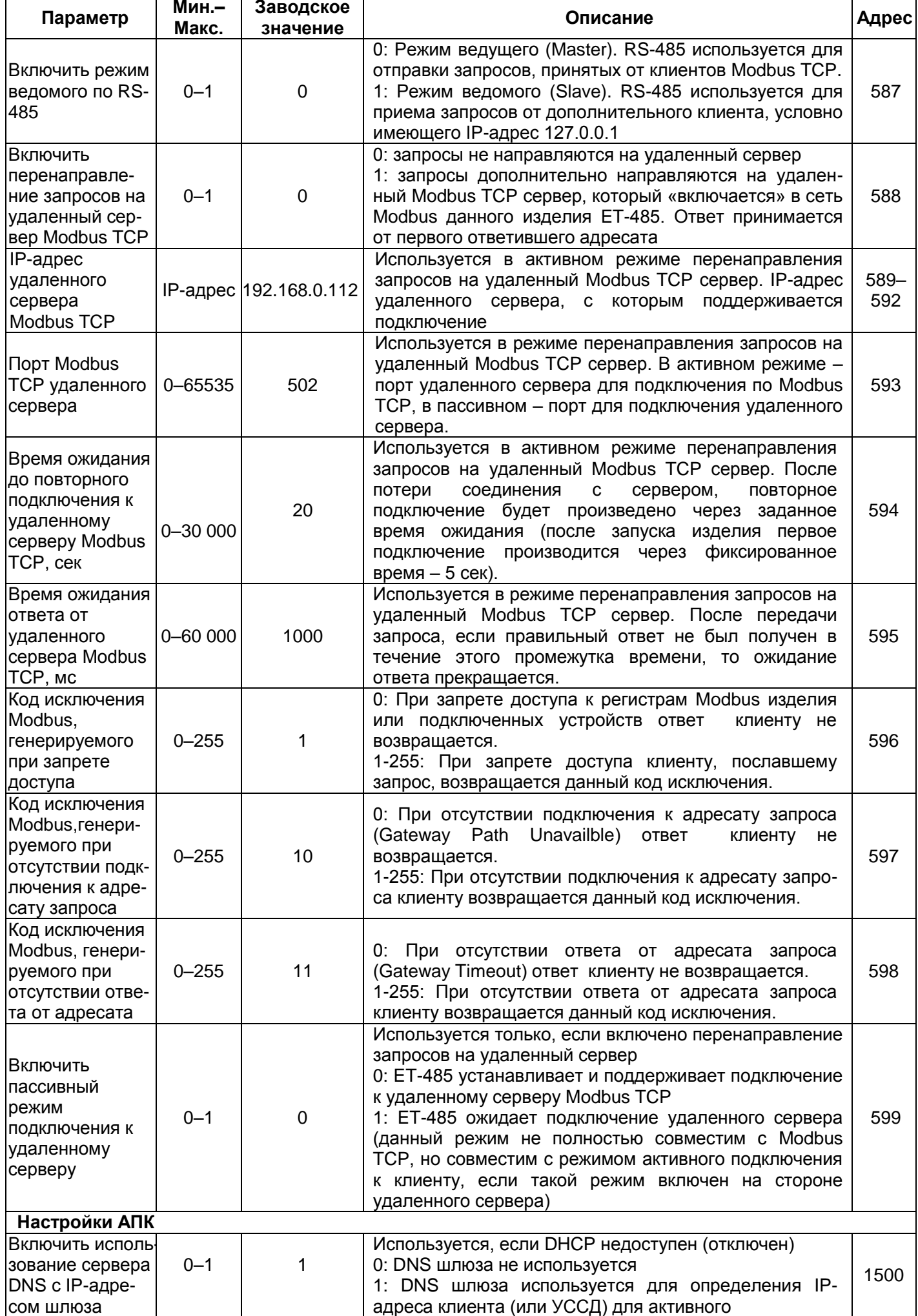

T

H

٦

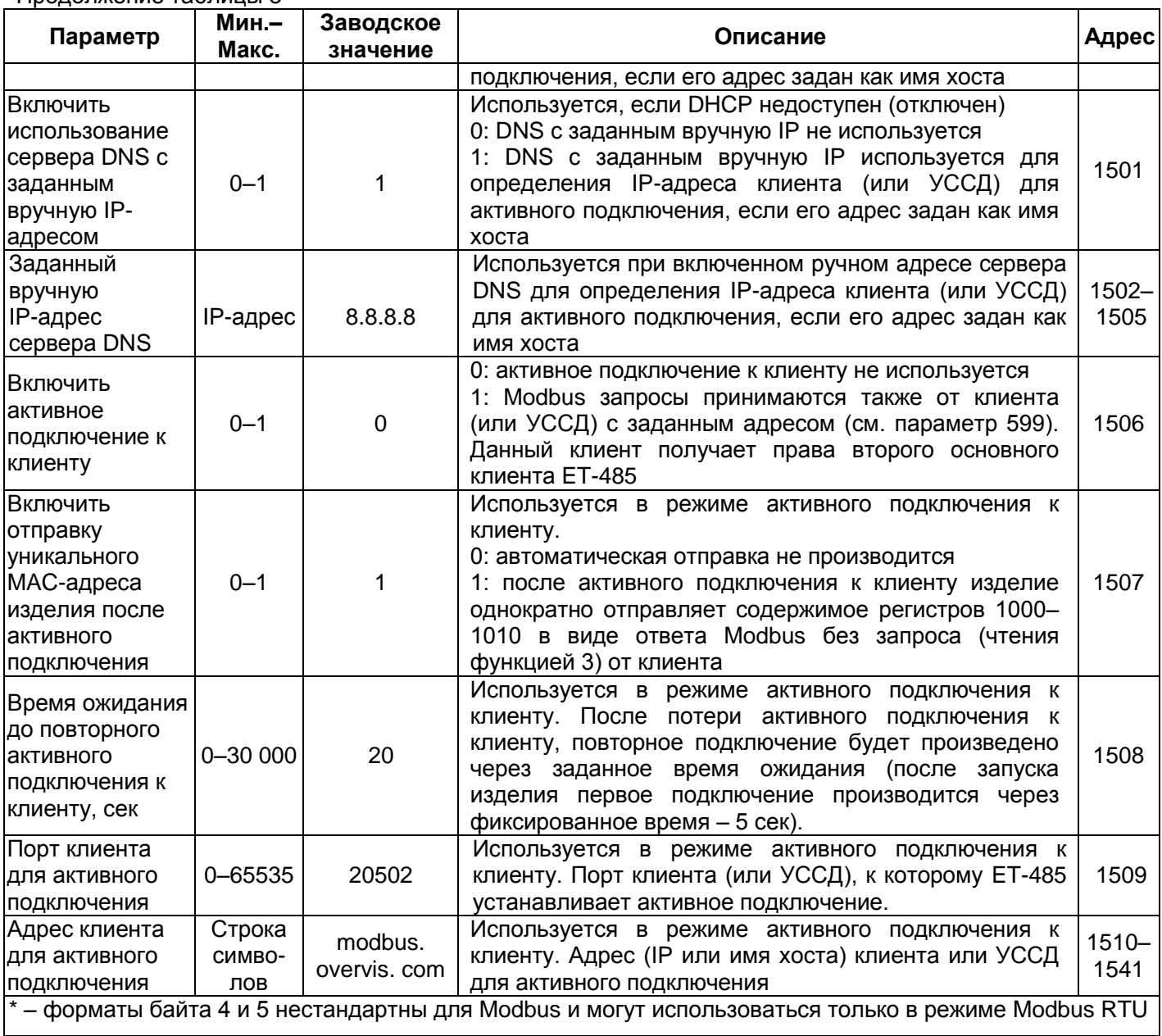

**Таблица 9** – Состояние идентификации изделия для АПК

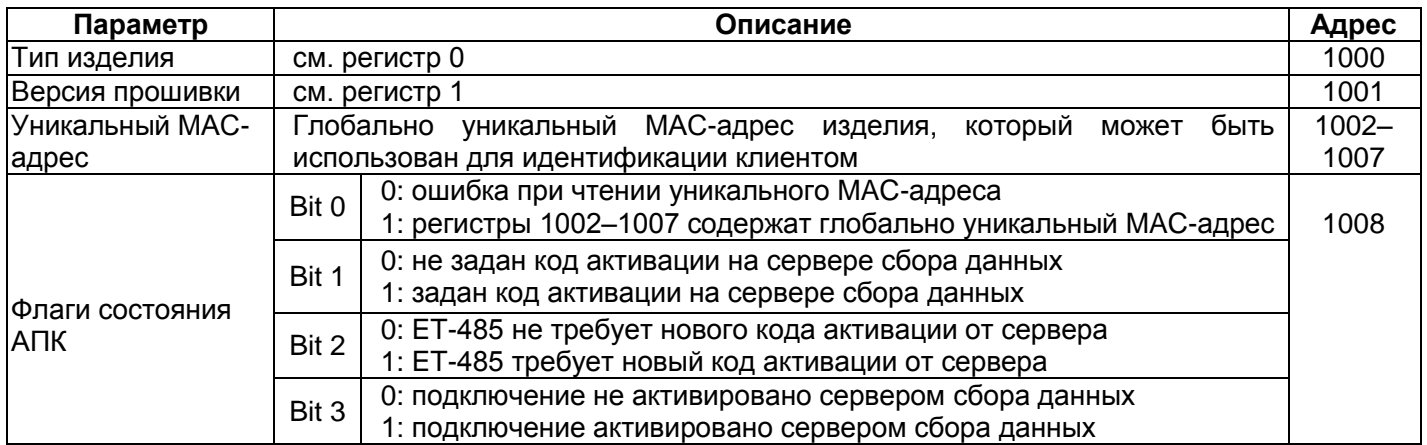

h

#### Таблица 10 - Управление идентификацией изделия для АПК

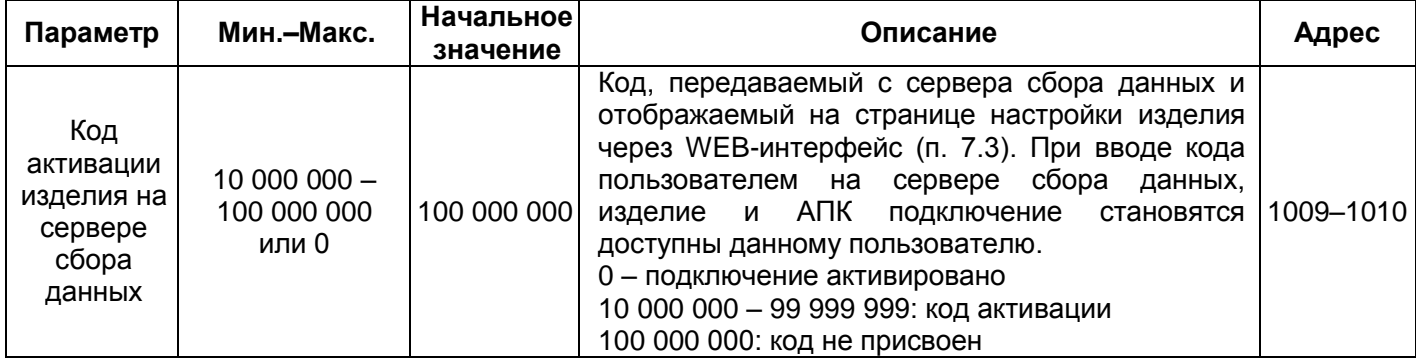

#### Таблица 11 - Регистры пользователя

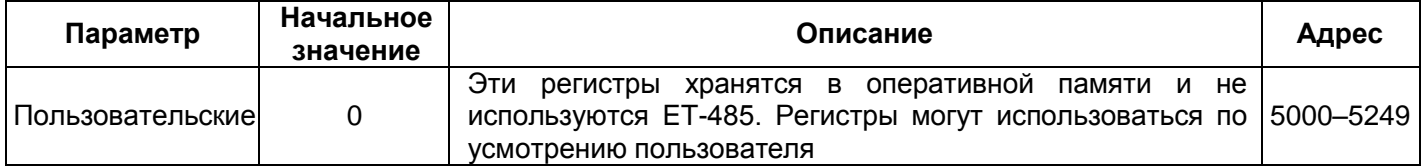

#### Таблица 12 - Виртуальные регистры

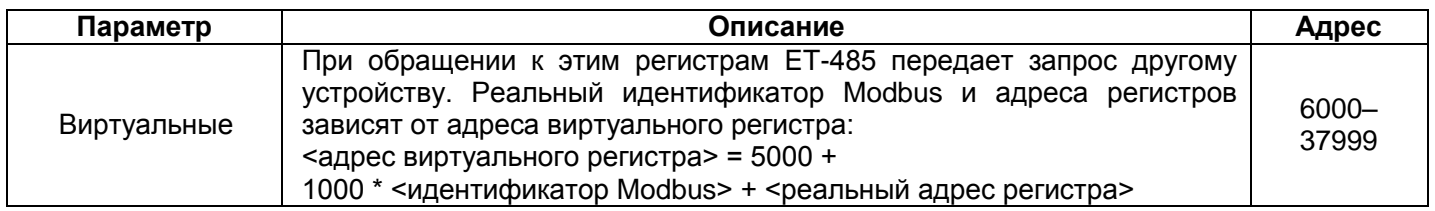

#### 7.3 Настройка ET-485 через WEB-интерфейс

Настройка через WEB-интерфейс выполняется с помощью WEB-браузера.

Написать в адресной строке браузера IP-адрес изделия (заводское значение - 192.168.0.111 при прямом подключении к изделию без локальной сети) и выбрать переход по указанному адресу.

Примечание - если браузер настроен на использование прокси-сервера, то для доступа к изделию в локальной сети необходимо добавить его IP-адрес в исключения в соответствии с документацией к браузеру.

Отобразится главная страница с заголовками вкладок для перехода в другие режимы.

Для настройки параметров изделия необходимо выбрать вкладку «Параметры настройки».

Отобразится запрос пароля для доступа к настройкам изделия (заводское значение - 11111).

После ввода пароля и нажатия кнопки «Вход», если пароль указан правильно, разрешается доступ к режиму настройки. Отобразится страница настроек со списком параметров, перечисленных в таблице 8. Если пароль указан неверно, снова отобразится запрос пароля.

После внесения изменений в параметры необходимо нажать кнопку «Сохранить». При этом введенные параметры будут проверены. Если в значениях параметров нет ошибок, параметры будут памяти изделия (новые параметры вступят в силу после следующего сохранены в перезапуска/включения изделия). Если при нажатии на кнопку «Сохранить» в параметрах обнаружены ошибки, ни один параметр не сохраняется, а названия ошибочных параметров будут выделены красным цветом.

При нажатии на кнопку «Вернуть заводские» все параметры принимают заводские значения.

При нажатии на кнопку «Перезапустить» все соединения и выполняемые операции приема/передачи прерываются, и изделие перезапускается. Если до этого были сделаны и сохранены в памяти изделия изменения в параметрах, то эти изменения вступают в силу.

Примечание – если параметры адресации в сети Ethernet (МАС-адреса, IP-адреса, настроек DHCP) были изменены и сохранены, то в ответ на нажатие кнопки «Перезапустить» браузер может не загрузить страницу после перезапуска изделия. Это вызвано обращением браузера к изделию по прежнему адресу. В таком случае подключение следует выполнить заново.

При нажатии на кнопку «Выход» режим настройки закрывается, снова отображается запрос пароля.

#### 7.4 Настройка ET-485 через Modbus-интерфейс

Настройка через Modbus-интерфейс выполняется при подключении к изделию с помощью клиента Modbus с поддержкой протокола Modbus TCP, по его IP-адресу (заводское значение - 192.168.0.111 при прямом подключении к изделию без локальной сети), с указанием Modbus-идентификатора

 $~18~$ изделия (заводское значение – 111). В режиме ведомого по RS-485, настройка также может выполняться ведущим устройством в сети Modbus.

Для настройки параметров необходимо записать строку пароля в параметр ввода пароля (таблица 6). Заводское значение пароля – 11111, т.о. для записи заводского пароля в регистры с 100 по 104 следует записать число 49 – ASCII-код единицы. Если пароль указан верно, параметр режима (таблица 7) принимает значение 1 – режим настройки.

В режиме настройки для записи доступен параметр управляющей команды (таблица 6), а также параметры настройки (перечисленные в таблице 8). После записи в регистры параметров настройки нужных значений, следует записать в параметр управляющей команды значение 2 – команду «Сохранить». Правильность значений сохраненных параметров можно проверить сравнением наборов настраиваемых параметров и сохраненных параметров. Если наборы совпадают, новые значения настроек приняты и сохранены.

Для сброса сохраненных параметров к заводским значениям в режиме настройки следует записать в параметр управляющей команды значение 3 – команда «Вернуть заводские».

Для того, чтобы сохраненные значения параметров вступили в силу, изделие должно быть перезапущено. Через Modbus-интерфейс перезапуск производится записью в параметр управляющей команды значения 1 – команды «Перезапуск».

Для выхода из режима настройки следует записать 0 в первый регистр параметра ввода пароля. При этом все регистры ввода пароля и регистр параметра управляющей команды очищаются (принимают значение 0).

#### **8 КОМПЛЕКТНОСТЬ**

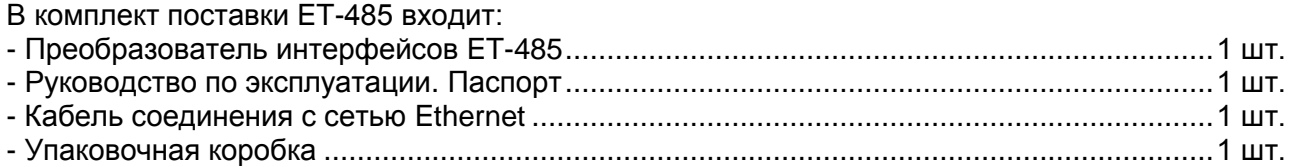

#### **9 СРОК СЛУЖБЫ И ГАРАНТИЯ ИЗГОТОВИТЕЛЯ**

**9.1** Срок службы изделия 10 лет. По истечении срока службы обратитесь к производителю.

**5.2** Срок хранения – 3 года.

**9.3** Гарантийный срок эксплуатации изделия составляет 5 лет со дня продажи.

В течение гарантийного срока эксплуатации (в случае отказа изделия) производитель выполняет бесплатно ремонт изделия.

#### **ВНИМАНИЕ! ЕСЛИ ИЗДЕЛИЕ ЭКСПЛУАТИРОВАЛОСЬ С НАРУШЕНИЕМ ТРЕБОВАНИЙ ДАННОГО РУКОВОДСТВА ПО ЭКСПЛУАТАЦИИ, ПОКУПАТЕЛЬ ТЕРЯЕТ ПРАВО НА ГАРАНТИЙНОЕ ОБСЛУЖИВАНИЕ.**

**9.4** Гарантийное обслуживание производится по месту приобретения или производителем изделия.

**9.5** Перед отправкой на ремонт изделие должно быть упаковано в заводскую или другую упаковку, исключающую механические повреждения.

*Убедительная просьба: при возврате изделия или передаче его на гарантийное обслуживание, в поле сведений о рекламациях подробно указывать причину возврата.*

#### **10 ТРАНСПОРТИРОВАНИЕ И ХРАНЕНИЕ**

ET-485 в упаковке изготовителя должен храниться в закрытом помещении с температурой от минус 50 до +60 °С и относительной влажностью не более 80 % при отсутствии в воздухе паров, вредно действующих на упаковку и материалы изделия.

При транспортировании ET-485 потребитель должен обеспечить защиту изделия от механических повреждений.

#### **Приложение А (обязательное)**

#### **Версии и изменения**

Версии встроенного программного обеспечения перечислены в таблице А.1. Версии изделия указаны в таблице А.2.

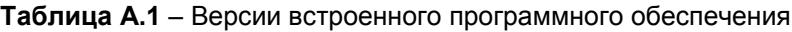

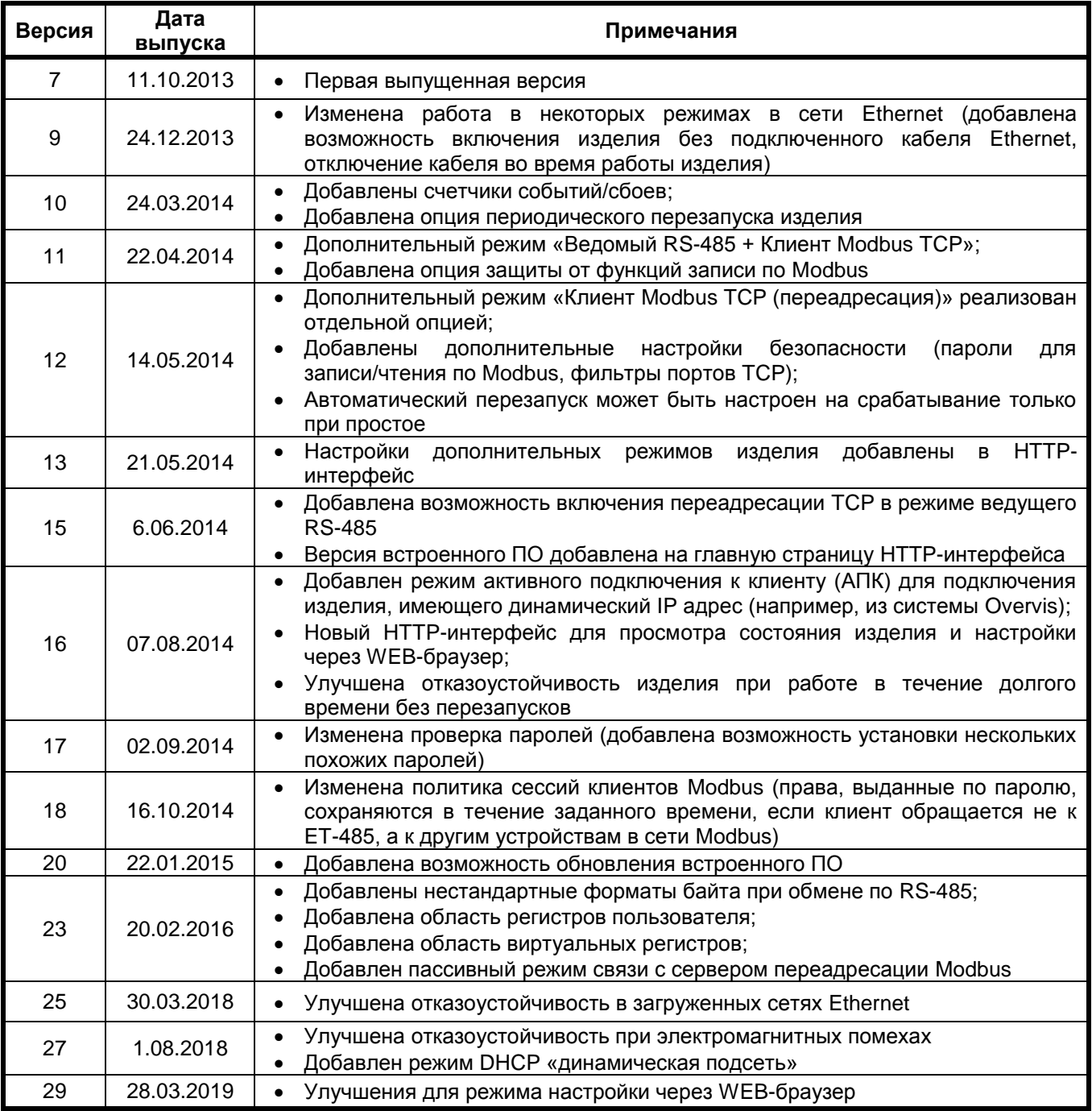

#### **Таблица А.2** – Версии изделия

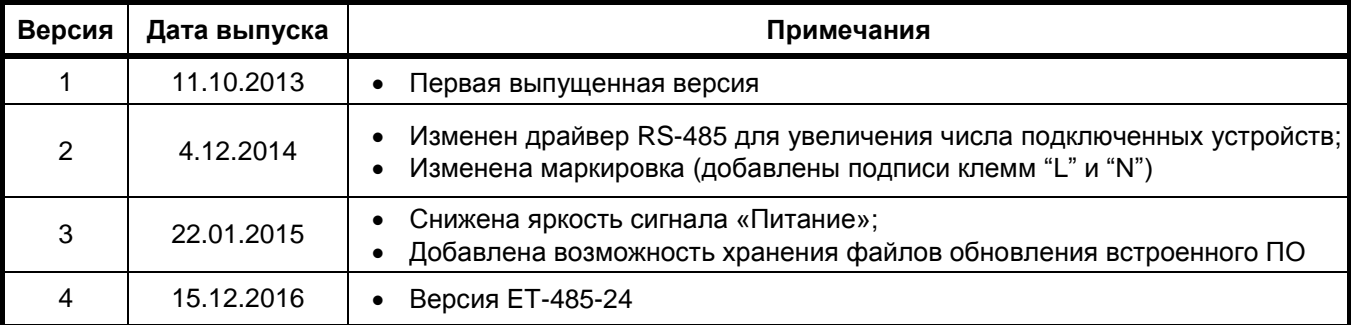

#### $\sim$  20  $\sim$ Приложение Б (рекомендуемое)

#### Подключение к Ethernet

ВНИМАНИЕ! Подключение изделия к сети Ethernet требует взаимного согласования настроек подключенных устройств. Подключение к сети неправильно настроенного устройства может повлиять на связь, в том числе других устройств в сети. Как правило, все подключения к сети, объединяющей более 2-х устройств, проводятся квалифицированным персоналом (сетевым администратором).

#### 1 ІР-адресация

При связи устройств по сети Ethernet по протоколу TCP/IP, для определения отправителя и получателя данных каждое устройство использует набор настроек IP-адресации. Устройство хранит в памяти собственный. уникальный в пределах одной подсети IP-адрес (четыре байта, записывается в виде четырех целых чисел в диапазоне 0-255, разделенных точками), маску подсети, одинаковую для всех устройств в подсети (записывается аналогично IP-адресу) и IP-адрес шлюза, который используется для связи с другими сетями. Для правильной связи устройств в подсети необходимо выполнение нескольких условий:

- 1) Маска одинакова для всех устройств в одной подсети. Как правило, в небольших локальных сетях используется маска 255.255.255.0.
- 2) Маска начинается с группы бит, установленных в 1, за которой следует группа бит, сброшенных в 0.
- 3) Во всех IP-адресах устройств в одной подсети биты, которые в маске установлены в 1, одинаковы, и представляют адрес подсети. Для маски 255.255.255.0 в локальных сетях наиболее часто используются адреса, начинающиеся со 192.168. Третий байт может быть использован как номер подсети в сложной локальной сети. В небольших сетях третий байт, как правило, равен 0.
- 4) Набор бит в IP-адресах устройств, которые в маске сброшены в 0, уникален для каждого устройства в пределах одной подсети.
- 5) В большинстве случаев в сеть включается устройство (например, роутер), имеющее связь с другими сетями. Часто для него резервируются адреса 192.168.0.1, или 192.168.0.100, или 192.168.0.101. В таком случае другим устройствам в сети указывается IP-адрес этого устройства в качестве адреса шлюза. Указание этого адреса необязательно для связи устройств в подсети между собой, и используется только для связи устройства в одной подсети с устройствами в других сетях.

Заводские настройки адресации преобразователя интерфейсов ЕТ-485 указаны в таблице Б.1.

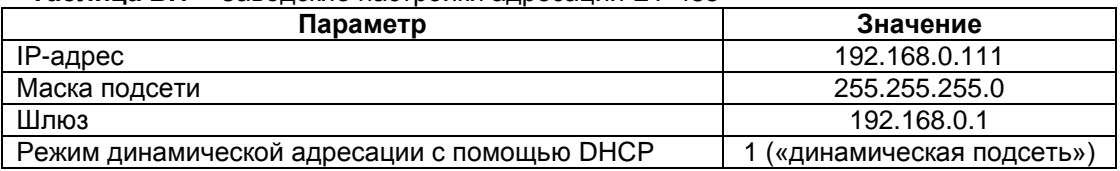

Таблица Б.1 - Заволские настройки алресации ЕТ-485

При заводских настройках ЕТ-485, для связи с ним возможны 2 пути:

а) в сети используется роутер или другой DHCP-сервер, который присваивает IP-адреса новым устройствам, и при этом адрес, состоящий из маскированной части подсети сервера DHCP и немаскируемой части заводского адреса IP изделия, свободен в сети. В этом случае достаточно подключить ET-485 к этой сети, и через несколько секунд ЕТ-485 будет доступен по этому адресу. Например: адрес подсети сервера DHCP 192.168.1, маска совпадает с заводским значением изделия. В таком случае адрес, занимаемый ЕТ-485 в этой сети -192.168.1.111. Если получение параметров подсети от DHCP-сервера не удалось, изделие будет использовать заводской адрес;

Примечание - адрес подсети и маску можно получить у сетевого администратора, либо узнать из состояния подключения любого устройства в сети. Например, открыв список сетевых подключений, как описано в п. Б.2, щелкнуть правой кнопкой мыши по значку подключения к сети и выбрать «Состояние».

б) адрес, который может занять ET-485, занят в сети, нет возможности использовать DHCP, или ET-485 подключается напрямую к компьютеру (или другому устройству-клиенту). В этом случае ET-485 перейдет на статическую адресацию спустя некоторое время (10-15 секунд) после запуска. Устройство-клиент должно использовать маску 255.255.255.0 и адрес, начинающийся со 192.168.0. Четвертый байт адреса может быть любым в диапазоне 1-254, кроме 111. Если подключение производится не напрямую между ЕТ-485 и устройством-клиентом, а в сети с несколькими устройствами, адрес также не может быть равен ни одному из адресов других устройств в подсети 192.168.0. Во избежание конфликтов адресации рекомендуется временно отключить настраиваемое устройство-клиент и изделие от сети, чтобы установить связь между устройствомклиентом и изделием напрямую. Это позволит настраивать устройство-клиент и ЕТ-485 для прямой связи или для включения изделия в сеть.

#### **2 Настройка устройства-клиента**

Настройка адресации устройства производится в соответствии с документацией к этому устройству и к программному обеспечению, использующемуся на нем.

Ниже приведен пример настройки персонального компьютера (ПК) под управлением операционной системы (ОС) Windows XP/7/8/10 для связи напрямую с ET-485, имеющим заводские настройки.

Для настройки сетевого адреса в операционной системе (ОС) Windows следует открыть список сетевых подключений ОС. Для этого, в зависимости от версии ОС, выполнить действия, перечисленные ниже:

- Для ОС Windows XP:
	- 1) Зайти в ОС под учетной записью администратора.
	- 2) Выбрать «Пуск->Панель управления».
	- 3) Если пункты панели управления разделены на категории, выбрать категорию «Сеть и подключения к Интернету».
	- 4) Открыть пункт «Сетевые подключения».
- Для ОС Windows 7/8/10:
	- 1) Зайти в ОС под учетной записью администратора.
	- 2) Выбрать «Пуск->Панель управления».
	- 3) Если пункты панели управления разделены на категории, выбрать категорию «Сеть и Интернет».
	- 4) Открыть пункт «Центр управления сетями и общим доступом».
	- 5) В списке задач (на панели слева) выбрать «Изменение параметров адаптера».

Далее выполнить следующие действия:

- 1) В открывшемся окне подключений выбрать нужное подключение через адаптер, адресацию которого необходимо изменить. Многие компьютеры имеют только один адаптер и одно подключение, которое будет отображаться в данном окне. Если в окне показано несколько подключений, выбрать нужное подключение, используя название адаптера в подписи подключения, или обратиться к системному администратору.
- 2) Щелкнуть по значку выбранного подключения правой кнопкой, выбрать в выпадающем меню пункт «Свойства». Откроется окно свойств, пример окна показан на рисунке Б.1.

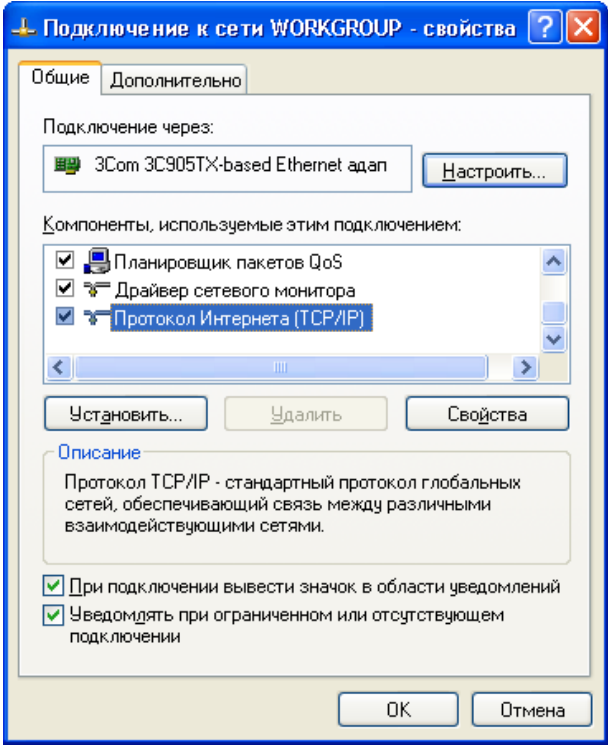

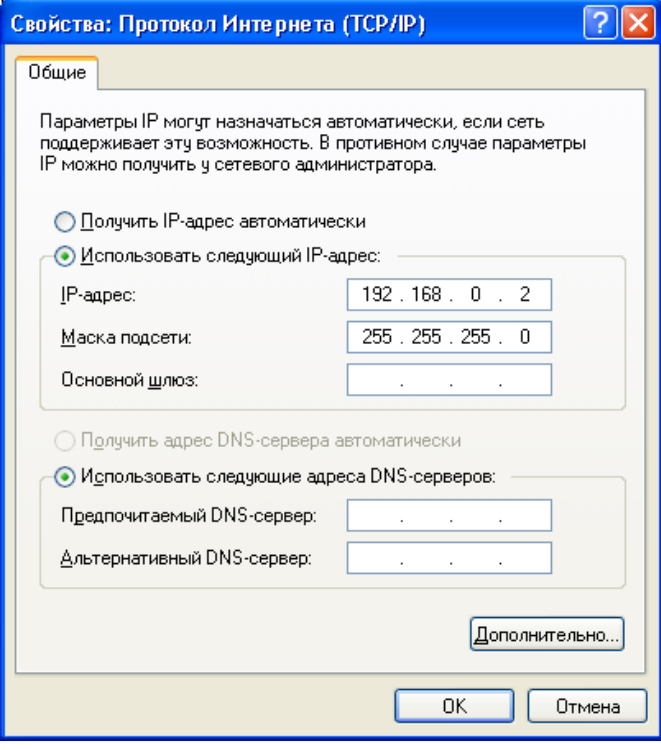

#### **Рисунок Б.1** – Пример окна свойств подключения в ОС Windows

**Рисунок Б.2** – Пример окна свойств протокола TCP/IP в ОС Windows

- 3) В открывшемся окне, в списке компонентов подключения выбрать «Протокол Интернета (TCP/IP)» (для ОС Windows 7/8/10 – «Протокол Интернета версия 4 (TCP/IPv4)»). Убедиться, что компонент включен (помечен флажком в списке). Нажать кнопку «Свойства». Откроется окно свойств TCP/IP, пример окна показан на рисунке Б.2.
- 4) Выбрать опцию «Использовать следующий IP-адрес».
- 5) В поле «IP-адрес» указать адрес в диапазоне 192.168.0.1–192.168.0.255 (кроме 192.168.0.111, который используется изделием ET-485).
- 6) В поле «Маска подсети» указать «255.255.255.0».
- 7) Поля «Основной шлюз», «Предпочитаемый DNS-сервер», «Альтернативный DNS-сервер» оставить пустыми.
- Нажать «ОК» для закрытия окна настройки протокола. 8)
- 9) Нажать «ОК» для закрытия окна настройки подключения.
- 10) Если при закрытии окон, при применении параметров ОС предложит перезагрузить компьютер, ответить утвердительно.

#### 3 Подключение к Internet

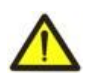

#### ВНИМАНИЕ! Настоятельно рекомендуется подключение изделия к сети Internet проводить под наблюдением системного администратора локальной сети и/или представителя провайдера интернет-услуг.

Для подключения изделия к Internet используйте следующие рекомендации:

- у провайдера услуг интернета (далее провайдер) следует получить выделенную линию со статическим IPадресом (для подключения с динамическим IP-адресом следует использовать активное подключение к клиенту);
- подключение изделия напрямую к кабелю провайдера не рекомендуется. При подключении через роутер (маршрутизатор) кабель провайдера подключается к разъему роутера "Uplink" (обычно выделенному цветом и не имеющему номера, в зависимости от производителя роутера обозначение может отличаться, см. документацию к роутеру). Для подключения ET-485 к роутеру применяется кабель Ethernet Straight-through (входит в комплект). Пользуясь документацией к роутеру, следует настроить роутер для подключения к Internet в соответствии с рекомендациями провайдера. Также в настройках роутера следует включить перенаправление приходящих запросов с предоставленного провайдером статического IP-адреса на IPадрес изделия (заводская настройка - 192.168.0.111). Если для выделенной линии закреплен статический IPадрес в Internet, и требуется прямой доступ из Internet к интерфейсам WEB (HTTP) и MODBUS TCP, то в настройках роутера требуется указать порты перенаправления (проброса) - для локального IP-адреса изделия, на который настраивается перенаправление, следует указать порт 80 (для доступа по HTTP к WEB-интерфейсу) и порт 502 (для доступа по MODBUS TCP);
- следует убедиться, что подключение ET-485 к Internet будет защищено стандартными средствами (см. ниже);
- при обращении к ET-485 в сети Internet следует использовать IP-адрес, предоставленный провайдером.

#### $\overline{4}$ Защита подключения

- ЕТ-485 имеет базовые средства защиты от несанкционированного доступа по сети Ethernet.
- фильтр IP-адреса для настройки может быть включен для разрешения доступа к HTTP и Modbus интерфейсам изделия единственному основному клиенту. Основным клиентом может быть ведущее устройство в сети Modbus (RS-485) или клиент в сети Ethernet с заданным IP, или клиент, подключенный по АПК. Доступ к сети Modbus при этом может не ограничиваться;
- фильтры IP-адреса для Modbus TCP могут быть включены для разрешения доступа по протоколу Modbus к сети Modbus (RS-485) и к ET-485 единственному клиенту;
- фильтры IP-адреса для записи и/или чтения могут быть включены для разрешения запросов по протоколу Modbus единственному клиенту;
- настройки изделия могут быть изменены удаленно только после ввода пароля (не менее 5 знаков). Повторение неправильных паролей с целью подбора правильного значения блокируется изделием;
- пароли доступа могут быть установлены для ограничения записи и/или чтения по Modbus и для чтения состояния и настроек изделия ЕТ-485;
- при вводе пароля доступ открывается только для данного клиента по данному протоколу. При долгом  $\bullet$ отсутствии запросов от клиента доступ закрывается;

#### Примечание - при правильно введенном пароле доступ открывается в незащищенном соединении. При необходимости смены настроек в сети (особенно в сетях, безопасность которых не обеспечивается иными средствами) настоятельно рекомендуется включить опцию ET-485 «фильтр по IP подключений для настройки».

- Встроенные в изделие средства защиты доступа не предназначены против злоумышленных сетевых атак (особенно атак, цель которых – не доступ к изделию, а блокирование доступа);
- В сложных и разветвленных сетях (особенно при обеспечении доступа к ET-485 по Internet) рекомендуется отделять изделие от небезопасных сетей стандартными средствами защиты (роутер, настроенный для фильтрации передач, Firewall и т. п.).

#### $-23 -$ **Приложение В (рекомендуемое)**

#### **Примеры топологии сетей**

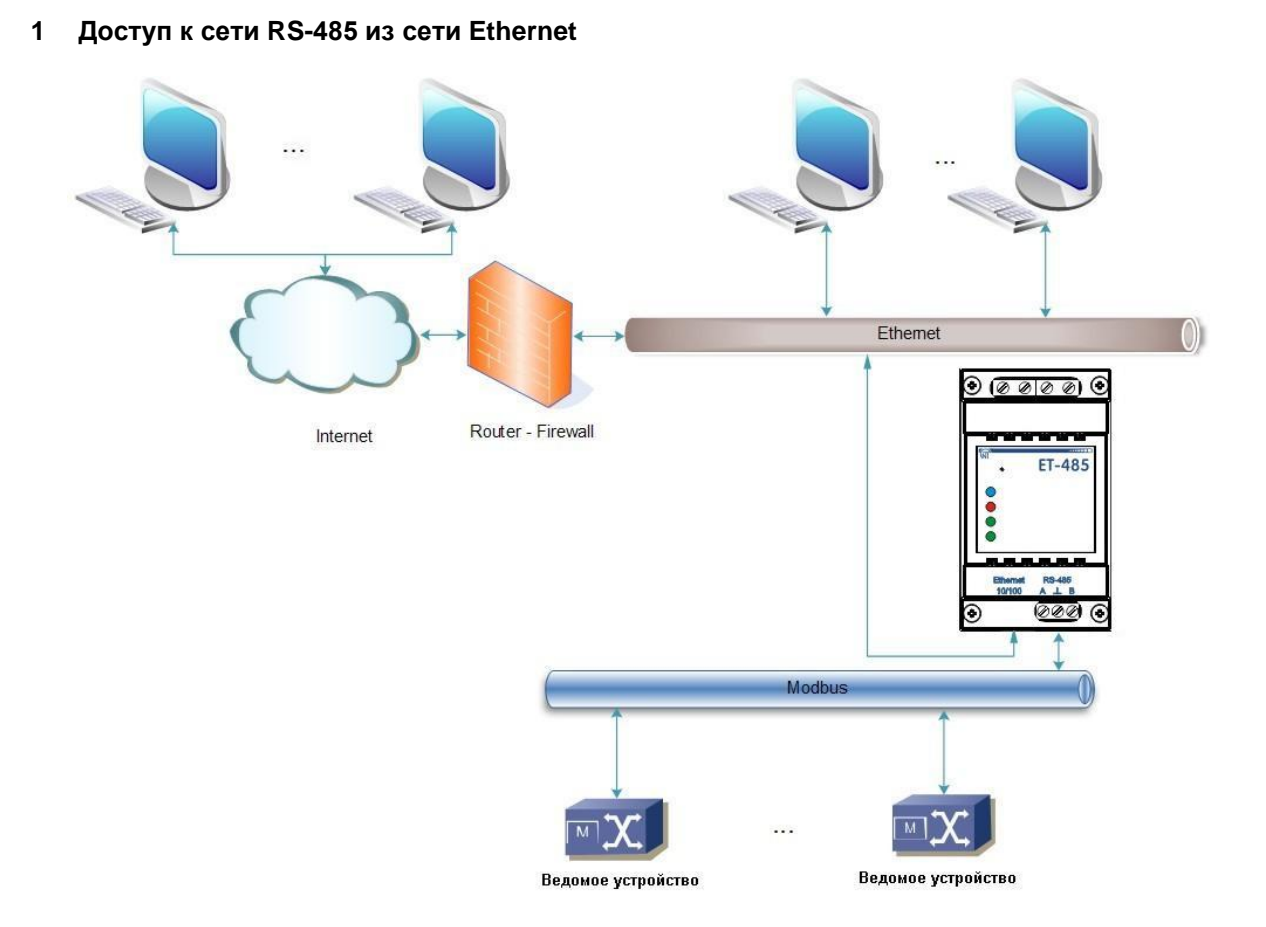

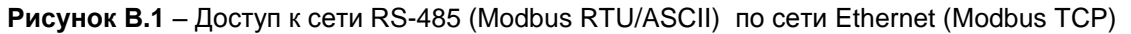

ET-485 используется в режиме ведущего по RS-485, принимая запросы от клиентов в сети Ethernet или Internet. Запросы направляются в сеть Modbus. Перенаправление на удаленный сервер не используется.

#### **2 Удлинение сети Modbus**

Используются два изделия ET-485, подключенные, как показано на рисунке В.2.

К сети RS-485 Modbus «А» (с ведущим устройством) подключается ET-485 «а» в режиме ведомого. К удаленной сети Modbus «Б» (с ведомыми устройствами) подключается ET-485 «б» в режиме ведущего, со статическим IP-адресом. Оба изделия подключаются в одну сеть Ethernet, или связываются при помощи роутеров через Internet так, чтобы изделие «а» могло подключаться к изделию «б».

Изделие «а» настраивается на перенаправление запросов на удаленный сервер с адресом и портом Modbus TCP, которые имеет изделие «б». Все устройства Modbus, в том числе оба изделия ET-485 и устройства в обеих сетях Modbus, должны иметь разные адреса (идентификаторы) Modbus. Запросы, посылаемые ведущим в сети «А», перенаправляются изделием «а» на изделие «б». Изделие «б» отсылает их устройствам в сети «Б».

**Примечание – следует избегать циклического перенаправления запросов. Если изделие, на который перенаправляются запросы, настроено на перенаправление так, что запрос будет передан его начальному отправителю, то запросы будут передаваться безостановочно, что вызовет замедление и, в дальнейшем, остановку обработки запросов этими изделиями.**

Если в сети «А», кроме ведущего устройства и ET-485 «а», подключены другие устройства, то в настройках изделий ET-485 должна быть отключена генерация кодов исключений при отсутствии ответа и отсутствии подключения. Иначе, при отправке ведущим устройством запроса для других ведомых устройств в сети «А», изделие ET-485 «а» может сгенерировать или передать принятый от изделия «б» код исключения, одновременно с передачей правильного ответа от другого устройства, что приведет к сетевой коллизии.

#### **3 Увеличение количества одновременно подключенных устройств**

Схема на рисунке В.2 позволяет подключать как к сети «А», так и к сети «Б», указанное в технических характеристиках количество устройств, давая возможность удвоить количество устройств, доступных ведущему.

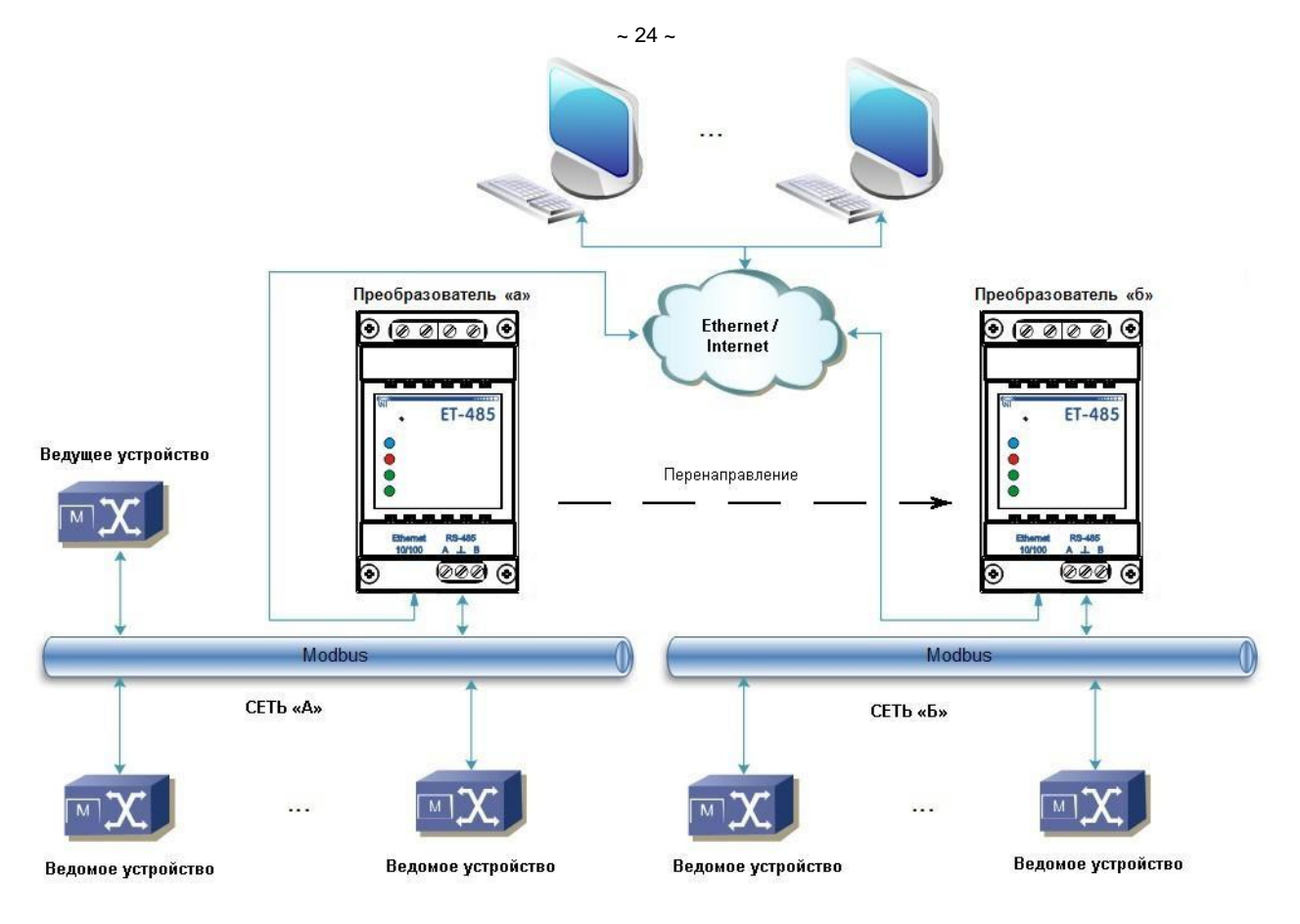

**Рисунок В.2** – Удлинение сети RS-485

#### **4 Согласование сетей Modbus**

Схема на рисунке В.2 также позволяет соединить две сети Modbus с разными характеристиками: сеть Modbus RTU и сеть ASCII, сети с разными скоростями обмена и т.п. При этом каждое изделие ET-485 настраивается на соответствующие характеристики своей сети Modbus, и для обоих изделий выбираются достаточные задержки для прохождения и обработки запросов и ответов.

#### **5 Подключение нескольких ведущих устройств по RS-485**

Схема на рисунке В.2 не ограничена двумя сетями. Как показано на рисунке В.3, к изделию «б» могут независимо подключаться несколько изделий ET-485, с аналогичными настройками перенаправления, к каждому из которых могут быть подключены клиенты Modbus TCP и один ведущий клиент по RS-485. При этом сети Modbus, к которым подключены эти изделия (например, «А1» и «А2»), невидимы друг для друга. Поэтому устройства в этих сетях могут иметь взаимно совпадающие адреса (идентификаторы) Modbus. То есть адрес в сети «А1» может также использоваться в сети «А2», но не может повторяться в сети «А1» или сети «Б».

#### **6 Расширение количества подключаемых клиентов**

Используется несколько изделий ET-485.

Каждое изделие может работать как в режиме ведущего, так и в режиме ведомого по RS-485, и при этом настроено на перенаправление запросов на другое изделие ET-485. Порядок перенаправления может быть различным: чем больше перенаправлений проходит запрос, тем больше задержка ответа, и тем больше устройств Modbus может быть доступно для клиента.

При последовательном перенаправлении «цепочкой», как показано на рисунке В.4, каждое новое изделие ET-485 настроено на перенаправление на последние добавленное изделие ET-485 в цепочке (в настройках которого, в свою очередь, новое изделие может быть указано как основной клиент). Это позволяет увеличить количество подключаемых по RS-485 устройств, и подключенных одновременно клиентов Modbus TCP на 10 с каждым дополнительным изделием ET-485.

Любое из изделий может работать в режиме ведомого по RS-485, позволяя ведущему из сети Modbus обращаться к участку цепочки, на который переадресует запросы данное изделие ET-485.

Обращение клиента по RS-485 или по Ethernet к последнему изделию в цепочке вызывает отправку запроса поочередно через каждое из изделий ET-485 в каждую сеть Modbus. Поэтому все адреса Modbus (идентификаторы) должны быть различны во всех сетях Modbus. Обращение к промежуточным изделиям в цепочке ускоряет обработку запроса за счет ограничения доступных устройств.

В каждом новом изделии ET-485, которое добавляется в цепочку, задержка ожидания ответа от удаленного сервера должна быть выбрана достаточно большой для прохождения запроса от последнего изделия ET-485 до первого в цепочке, и обратного ответа от него.

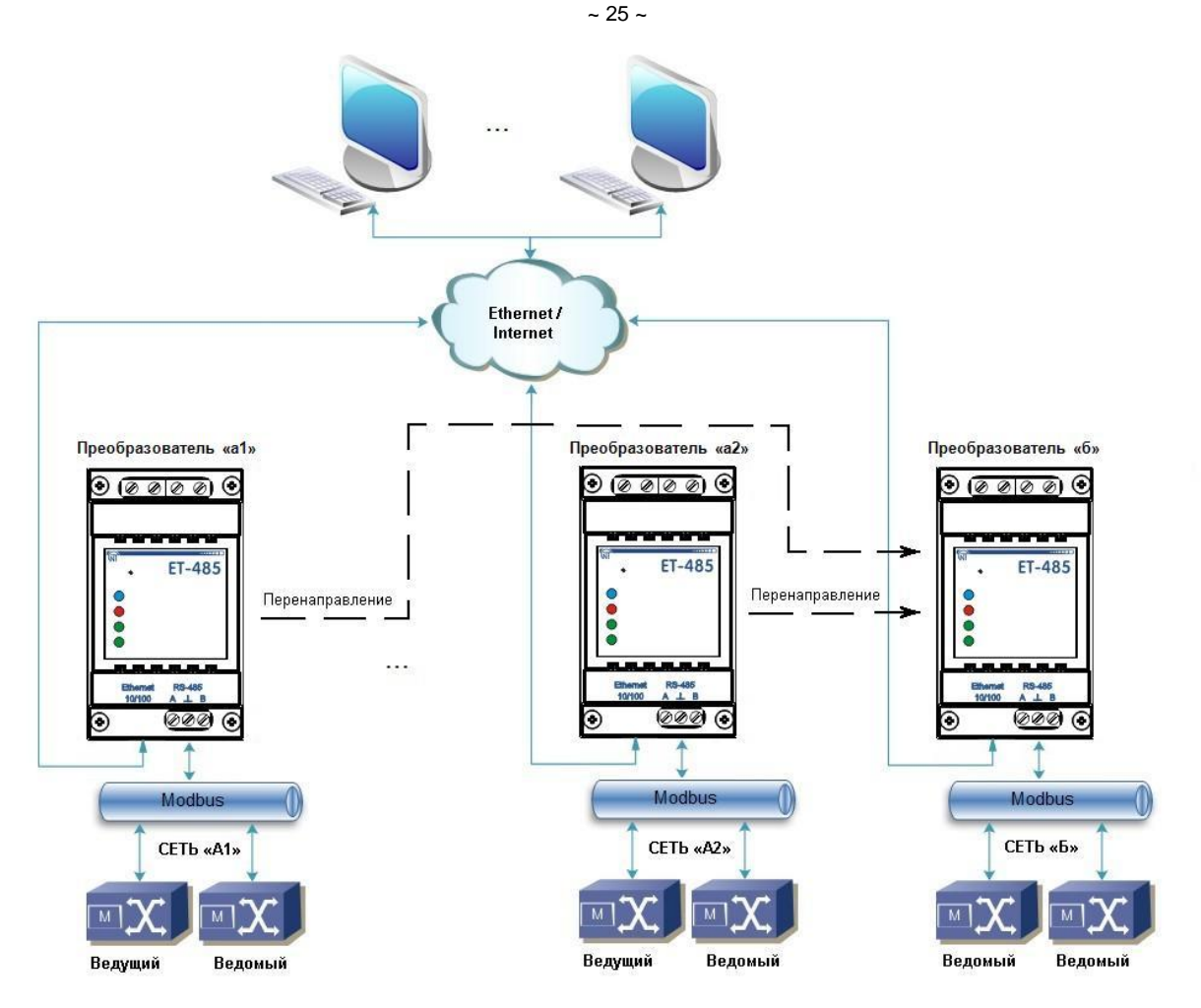

**Рисунок В.3** – Подключение двух независимых сетей Modbus к третьей сети

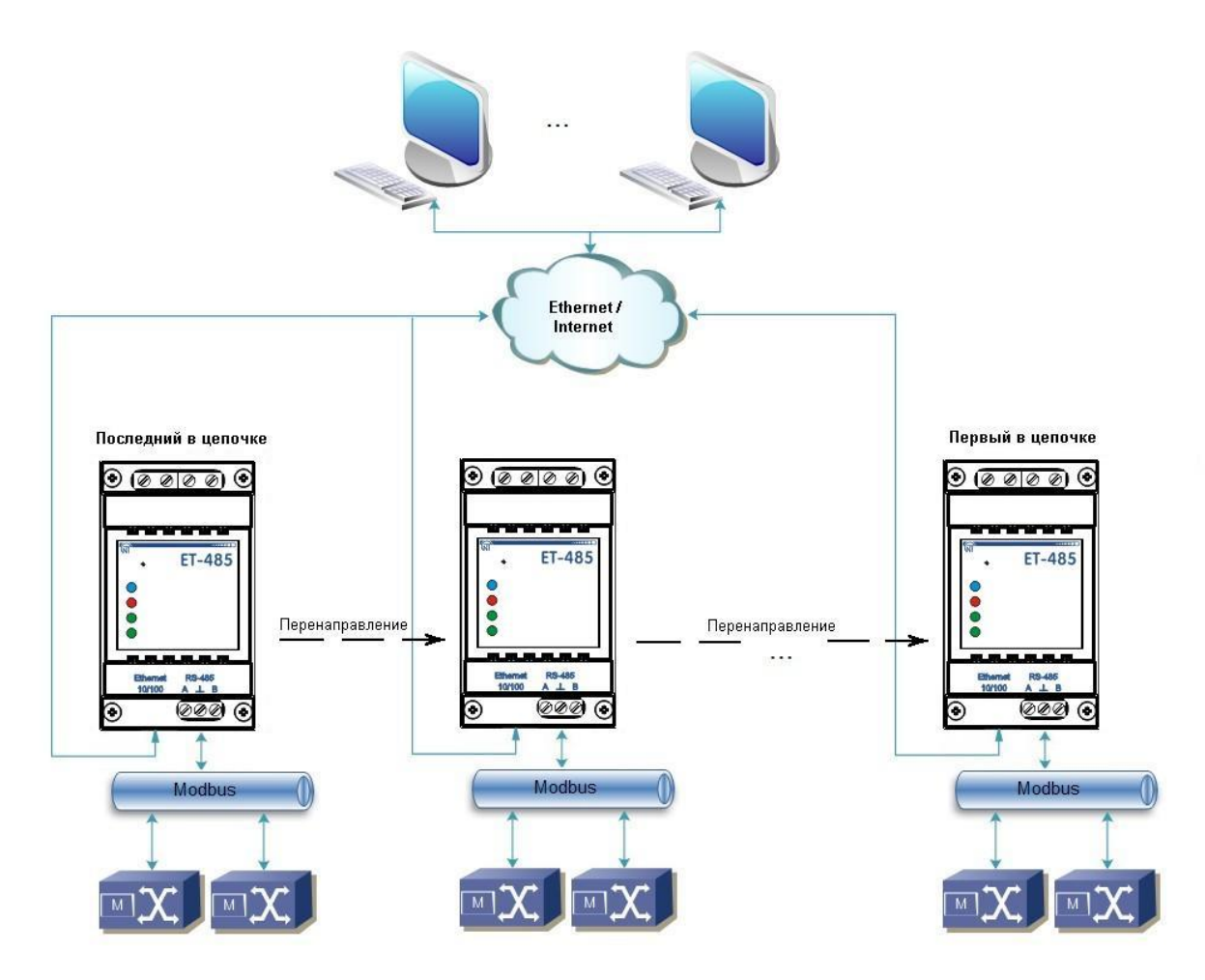

**Рисунок В.4** – Последовательная переадресация

#### Активное подключение к клиенту (серверу сбора данных)  $\mathbf{7}$

Данный режим используется в том случае, если подключение к ET-485 с указанием IP-адреса затруднено или невозможно (адрес ET-485 присваивается с помощью DHCP, ET-485 подключен к Internet без статического IP-адреса и т.п.). Режим позволяет установить одно подключение ET-485 к одному клиенту, имеющему статический IP-адрес или зарегистрированное имя хоста (при этом данный клиент может быть подключен одновременно ко многим изделиям ET-485).

Изделия ЕТ-485 подключаются по одной из схем, приведенных выше.

Те изделия, к которым следует обеспечить доступ без указания их IP-адресов, настраиваются на активное подключение к клиенту. В ходе работы в режиме АПК, ЕТ-485 автоматически устанавливает и в дальнейшем поддерживает подключение к клиенту. Если включена автоматическая отправка уникального МАС-адреса, то после подключения ET-485 отправляет MAC-адрес в виде ответа Modbus (при этом запрос клиентом не передается). Затем ET-485 ожидает запросы от клиента так же, как и от других клиентов Modbus TCP. Так как режим АПК основан на Modbus TCP с некоторыми изменениями (ET-485 подключается к клиенту, после чего работает в качестве сервера Modbus), то клиент должен поддерживать режим АПК. Например, для доступа к ЕТ-485 может быть использован другой прибор ЕТ-485, настроенный на переадресацию в «пассивном» режиме (это позволяет подключить только один прибор с АПК), или может быть использована система Overvis (Internet-адрес «overvis.com»).

Overvis - это система для мониторинга и дистанционного управления технологическими процессами. Overvis позволяет считывать данные из различных источников, в том числе ET-485 и подключенных к ним устройств по RS-485, проводить периодические считывания круглосуточно, сохранять данные в базу в автоматическом режиме, обрабатывать и просматривать данные в удобной форме, получать оповещения об авариях в виде SMS или E-Mail.

Система Overvis поддерживает режим АПК, выступая как сервер сбора данных от многих источников, подключенных одновременно, и предоставляя доступ к собранным данным только с разрешения владельца ЕТ-485. Заводские настройки ET-485 подготовлены для подключения к Overvis, при этом режим АПК отключен и должен быть задействован пользователем вручную.

- Для подключения к Overvis в режиме АПК следует, пользуясь указаниями по настройке ET-485 (п. 7.3, 7.4):
- настроить ET-485 на доступ к сети Internet и включить режим АПК;
- выключить режим защиты от записи, при необходимости включить другие защиты (фильтры, пароли);
- Примечание система Overvis, при подключении к ней ET-485 в режиме АПК, выполняет запись данных активации в соответствующие параметры управления идентификацией АПК. Поэтому при таком подключении к системе Overvis, на ET-485 должен быть выключен режим защиты от записи по Modbus. Другие режимы защиты (фильтры, пароли) не влияют на АПК и могут использоваться.
- на странице параметров состояния убедиться, что АПК подключено и код активации получен; Примечание - если для нового изделия, подключенного по АПК к Overvis, на странице параметров указано, что подключение активировано, в целях безопасности необходимо нажать кнопку «Перезапустить активацию» внизу страницы, чтобы удалить изделие из Overvis. Это гарантирует, что новое изделие будет использоваться только пользователями, имеющими на это право.
- пользуясь указаниями на сайте системы Overvis, подключиться к ET-485 с кодом активации.

Для подключения в режиме АПК к другим клиентам используйте следующие рекомендации:

- клиент должен иметь статический IP-адрес или зарегистрированное имя хоста;
- клиент должен открыть известный и не используемый другими приложениями порт (заводская настройка ЕТ-485 - 20502, может быть использован другой порт) для приема АПК от изделий ЕТ-485;
- одновременно к клиенту может быть подключено несколько изделий ET-485, IP-адреса и порты которых могут использоваться для идентификации только ограниченное время в течение подключения. Поэтому идентификация должна проводиться другим способом, например, по одному из указанных ниже вариантов:
	- а) для идентификации используется уникальный МАС-адрес изделия. Клиент запоминает МАС-адрес каждого подключившегося изделия, и либо действует по программе, заданной для каждого МАС-адреса, либо запрашивает у пользователя МАС-адрес, с которым следует работать, и т.п.;
	- б) для идентификации изделия клиент использует его уникальный МАС-адрес. Чтобы обеспечить доступ для пользователя, на каждое изделие передается уникальный код активации (при этом должен быть отключен режим защиты от записи по Modbus). Пользователю предлагается однократно ввести код активации нужного изделия. Код доступен для чтения при настройке ET-485 через WEB-интерфейс. После ввода пользователем кода, соответствующий ЕТ-485 добавляется к списку пользователя. Данный способ обеспечивает дополнительную безопасность в многопользовательской системе;
- так как протокол АПК основан на Modbus TCP, клиент должен обращаться по Modbus-адресу изделия ET-485, чтобы провести идентификацию. Modbus-адрес ET-485 может быть определен, например, так:
- а) для каждого MAC-адреса изделия клиент хранит заданный Modbus-адрес ET-485;
- б) клиент проверяет некоторый диапазон Modbus-адресов, например 111-121. Если тип и версия прошивки ЕТ-485 не могут быть прочитаны ни по одному адресу, клиент закрывает подключение;
- в) используется опция ET-485 автоматической отправки МАС-адреса клиенту АПК (заводская настройка включена, может быть отключена для совместимости). Клиент принимает Modbus-ответ с MAC-адресом изделия после его подключения, при этом Modbus-адрес также содержится в данном ответе. Этот способ ускоряет и упрощает определение адреса, и рекомендуется для использования с системой Overvis;
- после идентификации изделия клиент передает на изделие код активации 0, что означает активацию подключения и готовность к работе (при этом должен быть отключен режим защиты от записи по Modbus).

#### $-27 -$ **Приложение Г (рекомендуемое)**

#### **Обновление встроенного ПО**

#### **1 Общие сведения**

Возможность доступна, начиная с версии 20 встроенного ПО.

ET-485 хранит в памяти два файла обновления:

- загруженное ПО файл может быть загружен через WEB-интерфейс;
- заводское ПО файл загружается изготовителем и не может быть заменен, при сбое в процессе обновления (например, потере питания) файл используется для автоматического восстановления.

Любой из этих файлов может быть получен из памяти ET-485 (для загрузки в другое изделие ET-485). Встроенное ПО может быть обновлено из этих файлов через WEB-интерфейс или в специальном режиме обновления встроенного ПО.

#### **2 Передача файлов обновления ET-485**

Войти в режим настройки ET-485 через WEB-интерфейс, как указано в п. 7.3.

Перейти в подраздел «Файлы»

Для загрузки файла в ET-485:

- в строке «Загруженная прошивка» нажать кнопку выбора файла;
- в открывшемся окне выбрать файл обновления (например «ET-485-2-21.FUS»;
- в строке «Загруженная прошивка» нажать кнопку «Передать».

**Примечание – после загрузки файла следует убедиться, что загружен правильный файл обновления ПО до нужной версии. В строке «Загруженная прошивка» должен отображаться заголовок прошивки с номером версии, после которого должно быть указано «Проверена».**

Для получения файла из ET-485:

- в строке файла нажать кнопку «Получить»;
- выбрать имя файла и место, куда будет помещен файл.

Для стирания файла в ET-485:

- убедиться, что в строке «Загруженная прошивка» не выбран файл для загрузки в ET-485;
- нажать кнопку «Передать».

#### **3 Обновление встроенного ПО через WEB-интерфейс**

Войти в режим настройки ET-485 через WEB-интерфейс, как указано в п. 7.3.

Перейти в подраздел «Файлы»

Для обновления встроенного ПО:

- в строке файла обновления нажать кнопку «Запрограммировать»;
- после дополнительной проверки файла прошивки, изделие автоматически перезапустится и будет переведено в режим обновления (см. п. Г.4);
- дождаться обновления ПО, процесс может занять от 1 до 3 минут;
- выполнить подключение к ET-485, как описано в пп. 7.3 или 7.4;
- проверить номер версии и убедиться, что обновление прошло успешно.

#### **4 Режим обновления ПО**

Изделие может быть переведено в режим обновления ПО после подачи питания или перезапуска. Переход производится автоматически (при выборе обновления ПО через WEB-интерфейс либо при сбое обновления) или вручную (при нажатой в момент запуска кнопке **«R»**). Порядок входа в режим обновления указан в таблице Г.1.

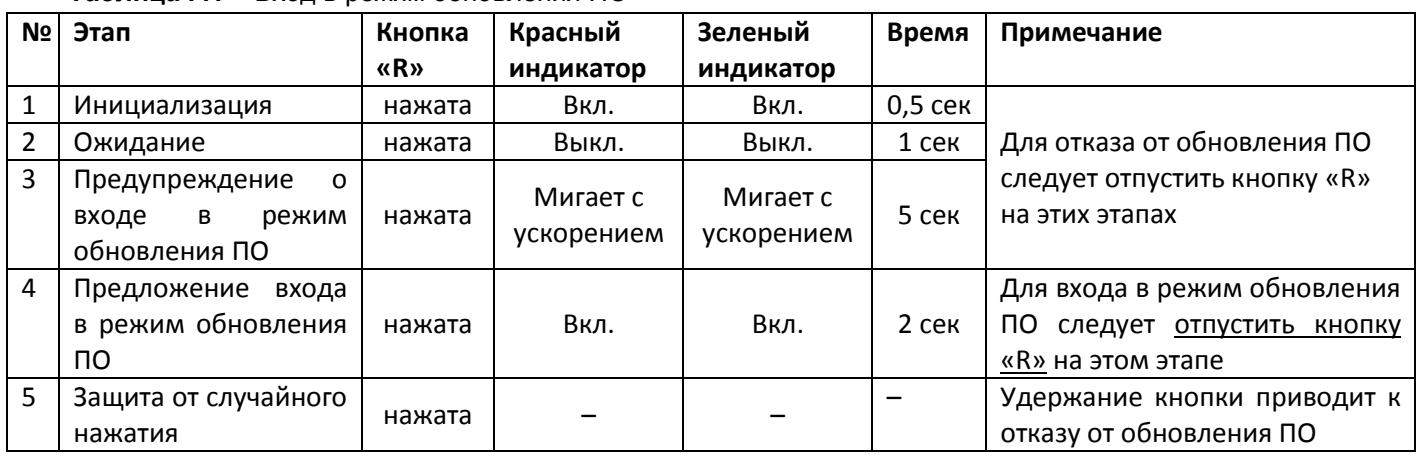

**Таблица Г.1** – Вход в режим обновления ПО

**Таблица Г.2** – Выбор файла обновления

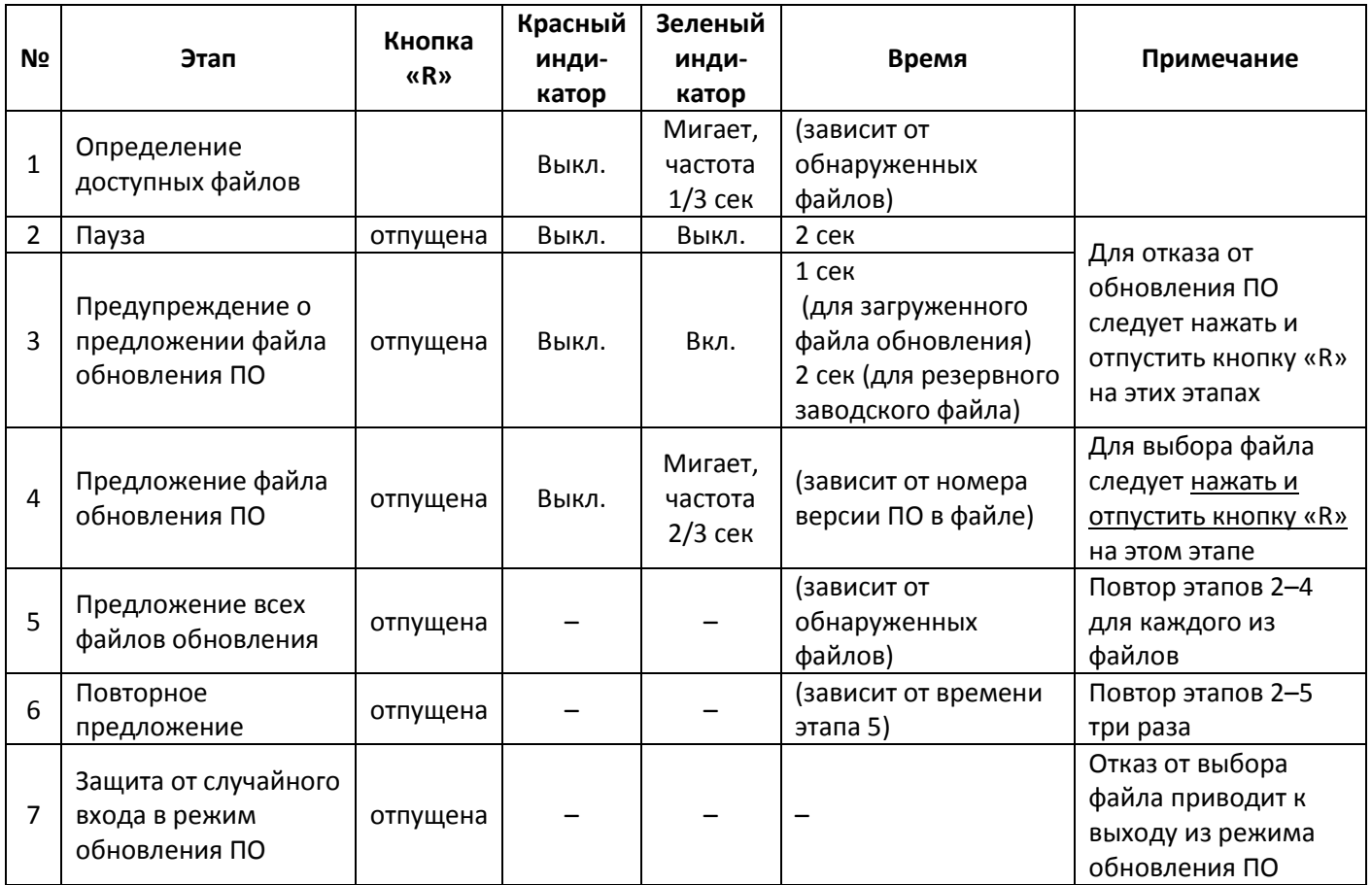

При автоматическом входе в режим обновления ПО или при ручном выборе файла производится обновление ПО из файла. Процесс обновления описан в таблице Г.3.

**Таблица Г.3** – Обновление встроенного ПО

| N <sub>2</sub> | Этап                               | Кнопка<br>«R» | Красный<br>индикатор | Зеленый<br>индикатор                   | Время                                     | Примечание                                                                                               |
|----------------|------------------------------------|---------------|----------------------|----------------------------------------|-------------------------------------------|----------------------------------------------------------------------------------------------------|
| 1              | Начало<br>обновления ПО            |               | Вкл.                 | Выкл.                                  | 2 сек                                     |                                                                                                    |
| 2              | Обновление<br>встроенного ПО       |               | Вкл.                 | Мигает с<br>нарастающим<br>наполнением | (зависит от<br>файла<br>обновления<br>TO) | Время до окончания<br>обновления отражается<br>временем выключенного<br>состояния зеленого<br>индикатора |
| 3              | Обновление<br>успешно<br>завершено |               | Выкл.                | Вкл.                                   | 2 сек                                     |                                                                                                    |
| 4              | Запуск ПО                          |               |                      |                                        |                                           |                                                                                                    |

Замеченные в процессе обновления ошибки отображаются, как указано в таблице Г.4, при этом указывается код предупреждения. Коды предупреждений при обновлении ПО перечислены в таблице Г.5.

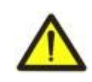

**ВНИМАНИЕ! При критических ошибках в режиме обновления ПО продолжение работы изделия невозможно. В этом случае индикация критической ошибки производится периодически в течение часа, после чего изделие автоматически перезапускается. Если ошибка вызвана случайной помехой, встроенное ПО будет восстановлено из заводского файла обновления.**

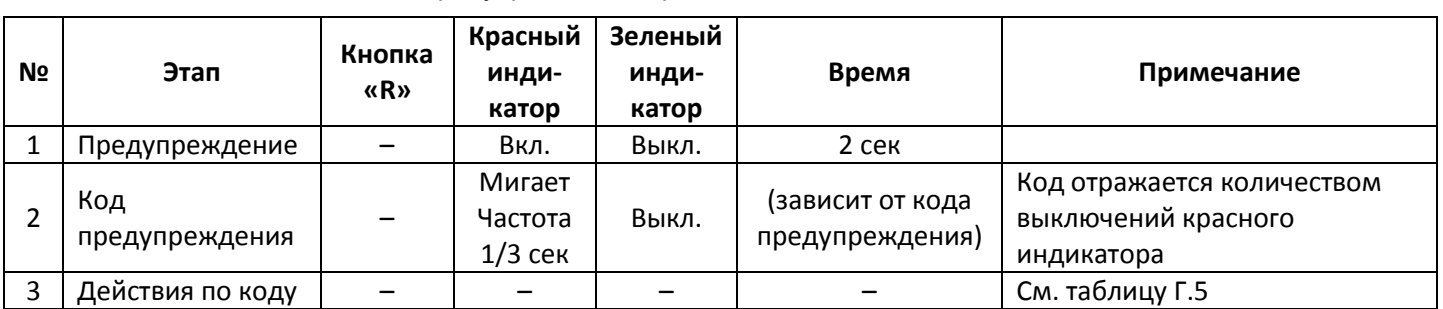

#### $\sim$  29  $\sim$ **Таблица Г.4** – Индикация предупреждения в режиме обновления ПО

**Таблица Г.5** – Коды предупреждений в режиме обновления ПО

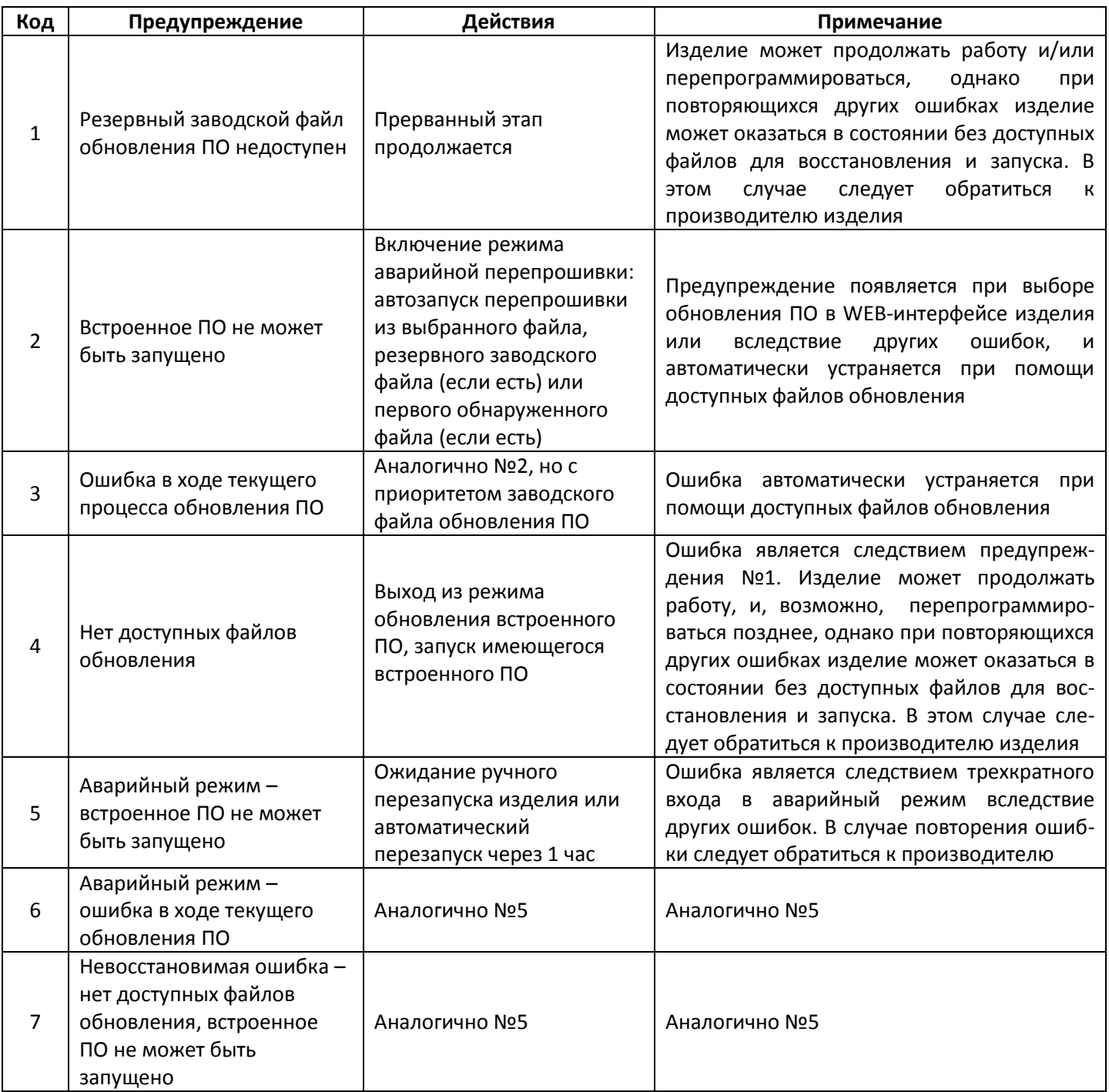

## $\sim$  30  $\sim$  Приложение Д (рекомендуемое)

#### Коды символов по стандарту ASCII

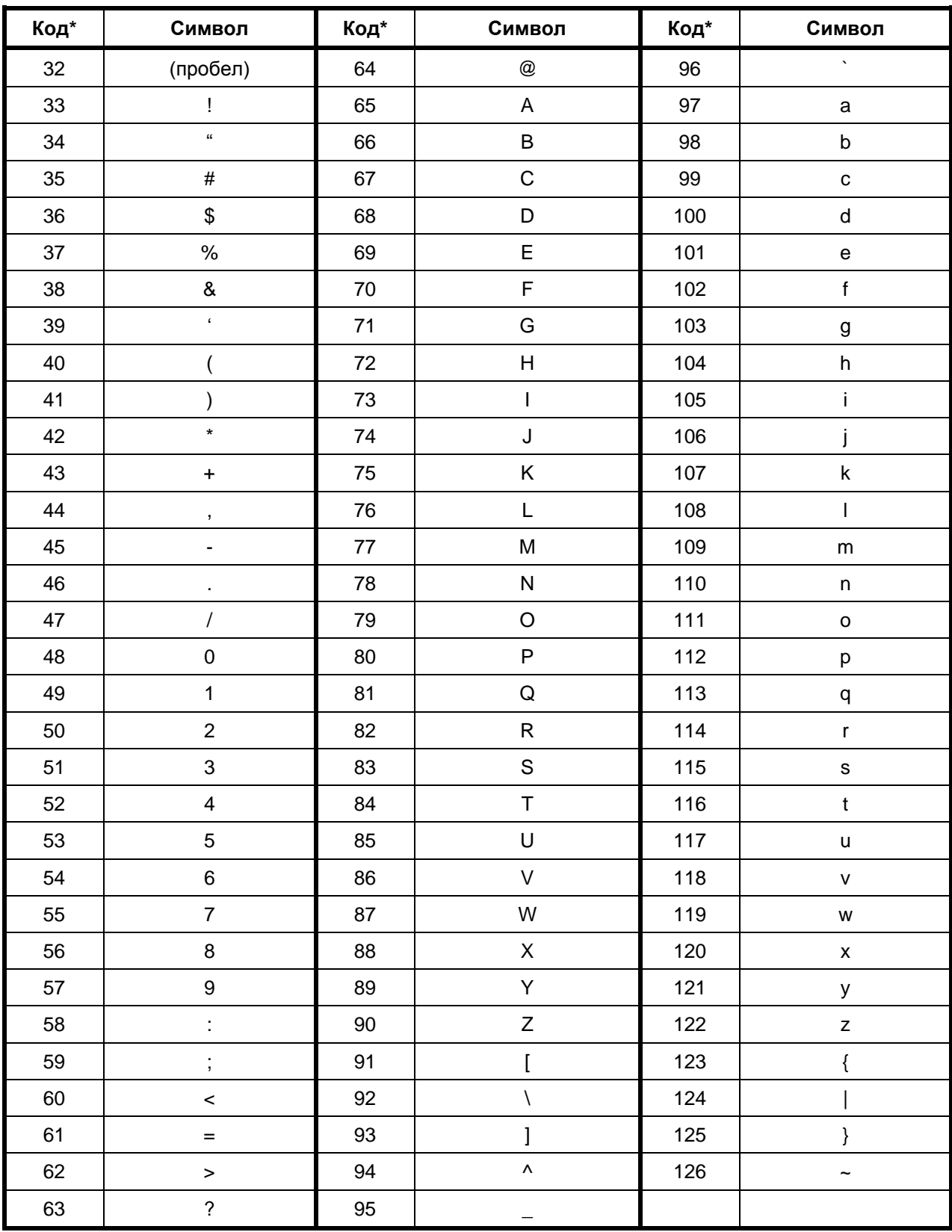

\* - коды приведены в десятичной системе счисления